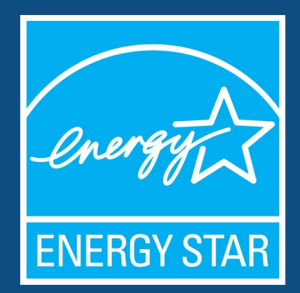

Portfolio Manager 301: Spreadsheet Uploads, Setting Goals, and Creating Custom Reporting Templates

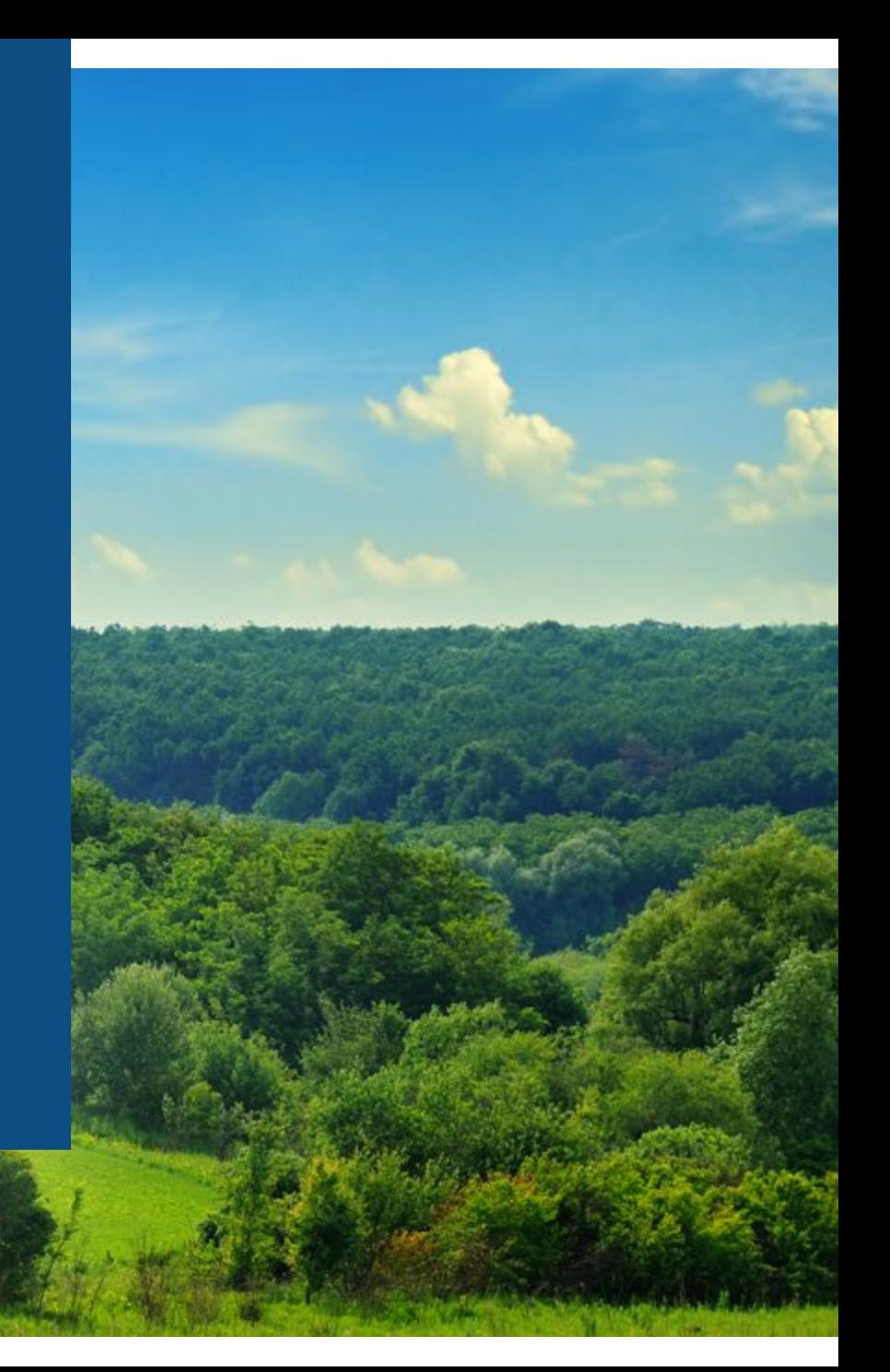

### Learning Objectives

In this session, you will learn about EPA's ENERGY STAR<sup>®</sup> Portfolio Manager<sup>®</sup> tool and how to:

- Update data using the spreadsheet upload feature
- Set baseline, goals, and targets to plan energy improvements
- Create custom reporting templates
- Use the Sustainable Buildings Checklist

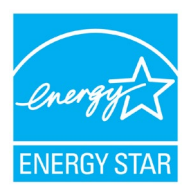

### How To

- Update data using the spreadsheet upload feature
- Set baseline, goals, and targets to plan energy improvements
- Create custom reporting templates
- Use the Sustainable Buildings Checklist

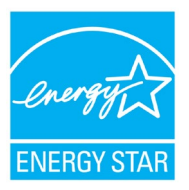

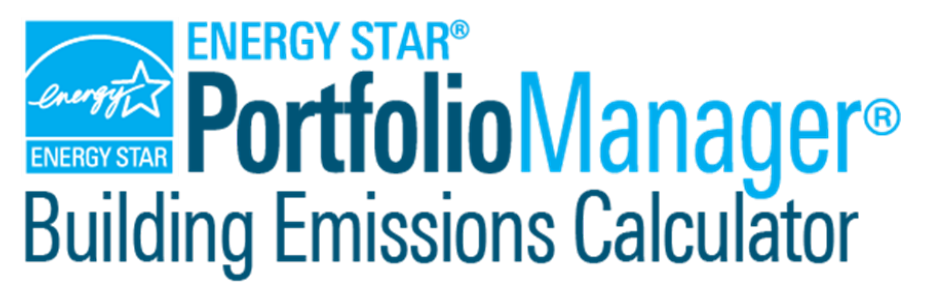

- Past, Current, and Future GHG **Calculations**
- Estimate your building's GHG emissions
- Support GHG emissions inventories

Click below to get started!

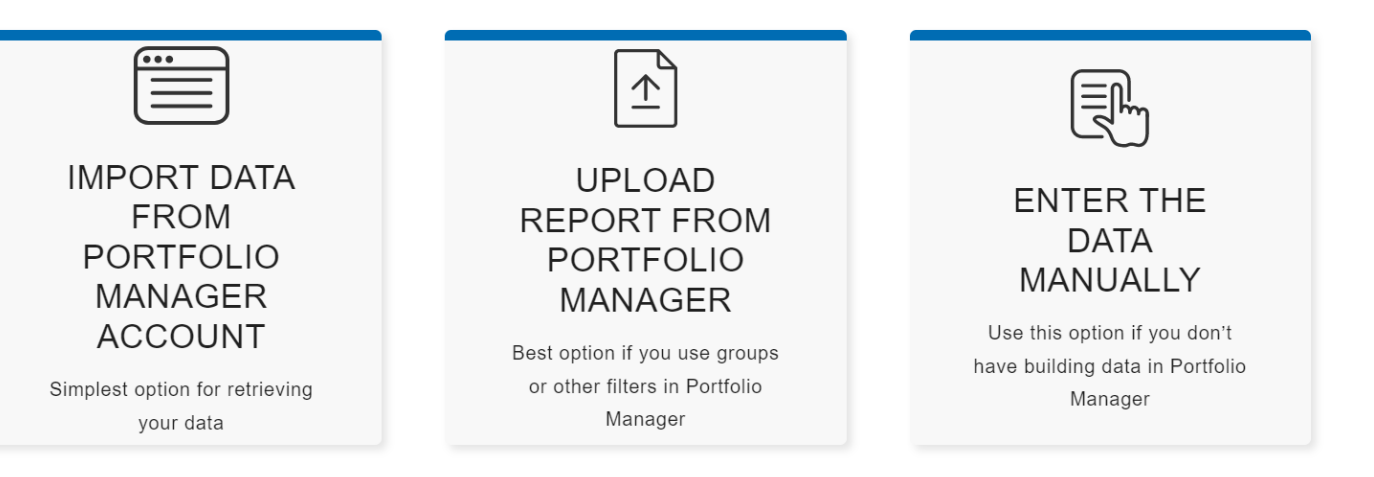

[Click here to be taken to the](https://portfoliomanager.energystar.gov/buildingEmissionsCalculator/?_gl=1*17mzvpq*_ga*MjAzNzU4MDU5NS4xNjU5NDUwODI3*_ga_S0KJTVVLQ6*MTY4NDQzNDQ1Ni4yNi4wLjE2ODQ0MzQ0NTYuMC4wLjA.)  [Buildings Emissions Calculator](https://portfoliomanager.energystar.gov/buildingEmissionsCalculator/?_gl=1*17mzvpq*_ga*MjAzNzU4MDU5NS4xNjU5NDUwODI3*_ga_S0KJTVVLQ6*MTY4NDQzNDQ1Ni4yNi4wLjE2ODQ0MzQ0NTYuMC4wLjA.)

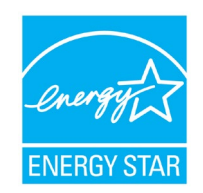

Update data using the spreadsheet upload feature

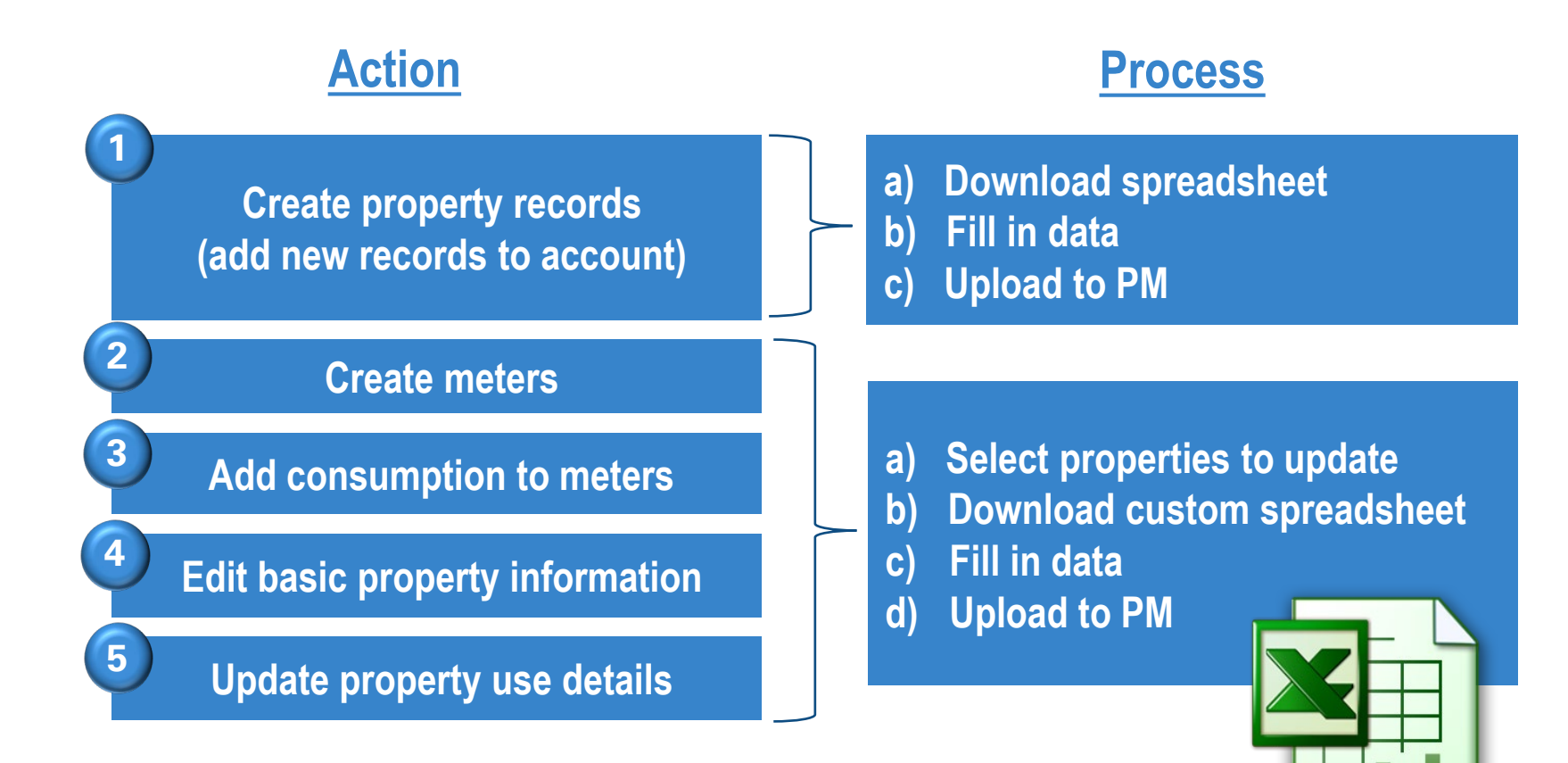

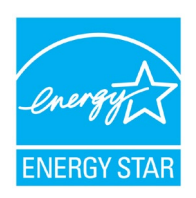

#### Update data using the spreadsheet upload feature

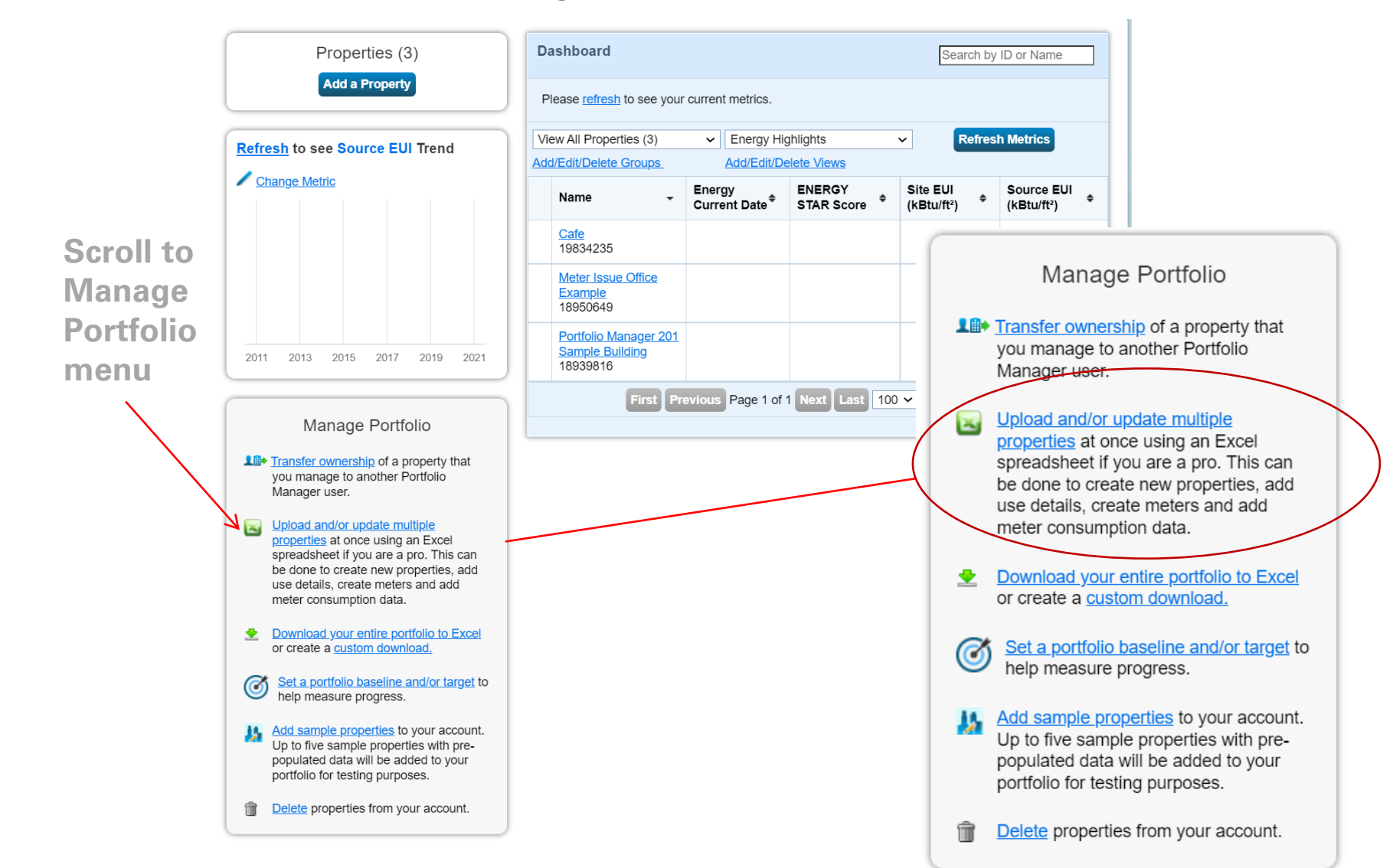

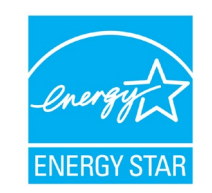

### Spreadsheet Upload Overview

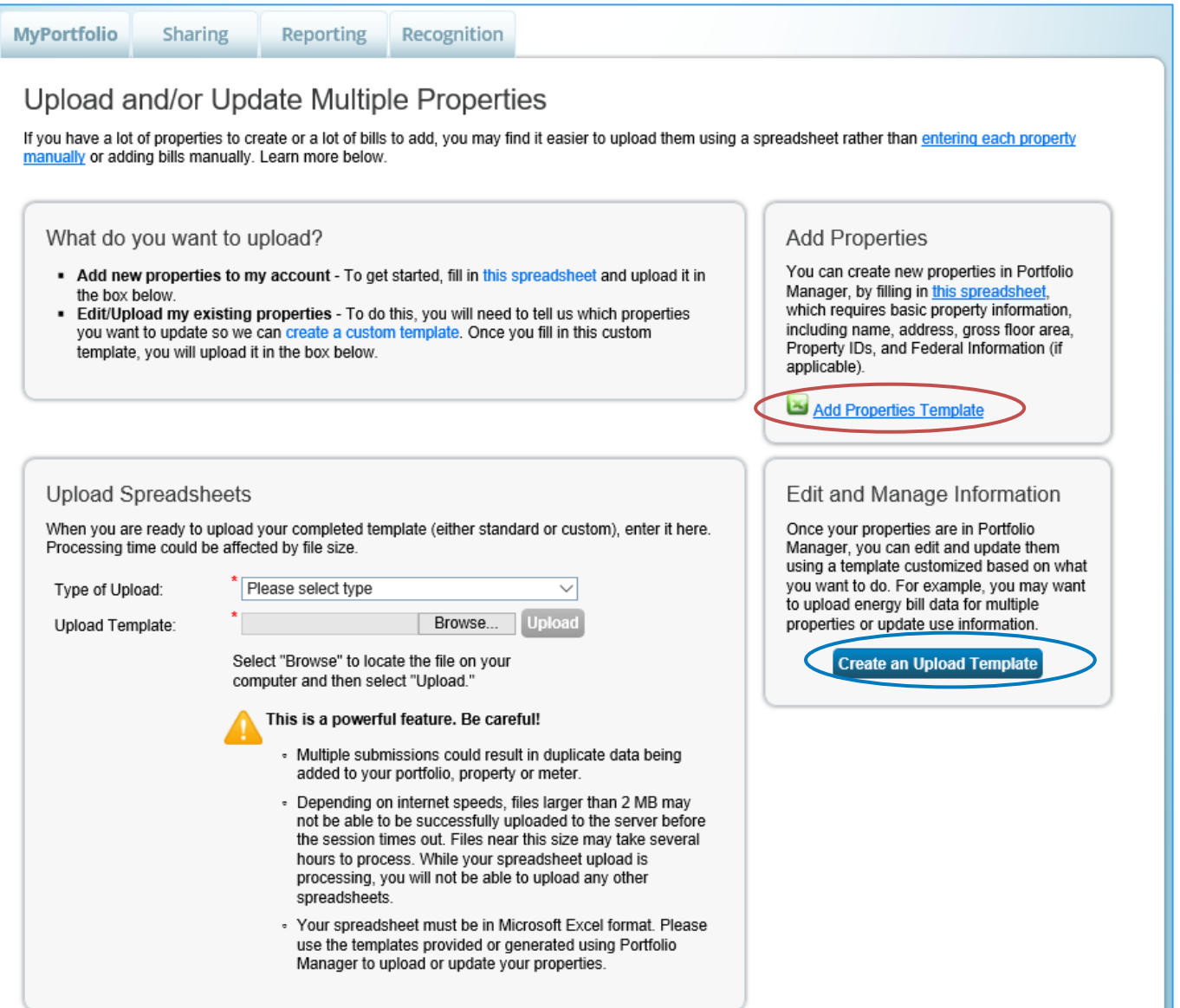

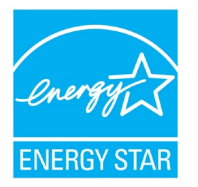

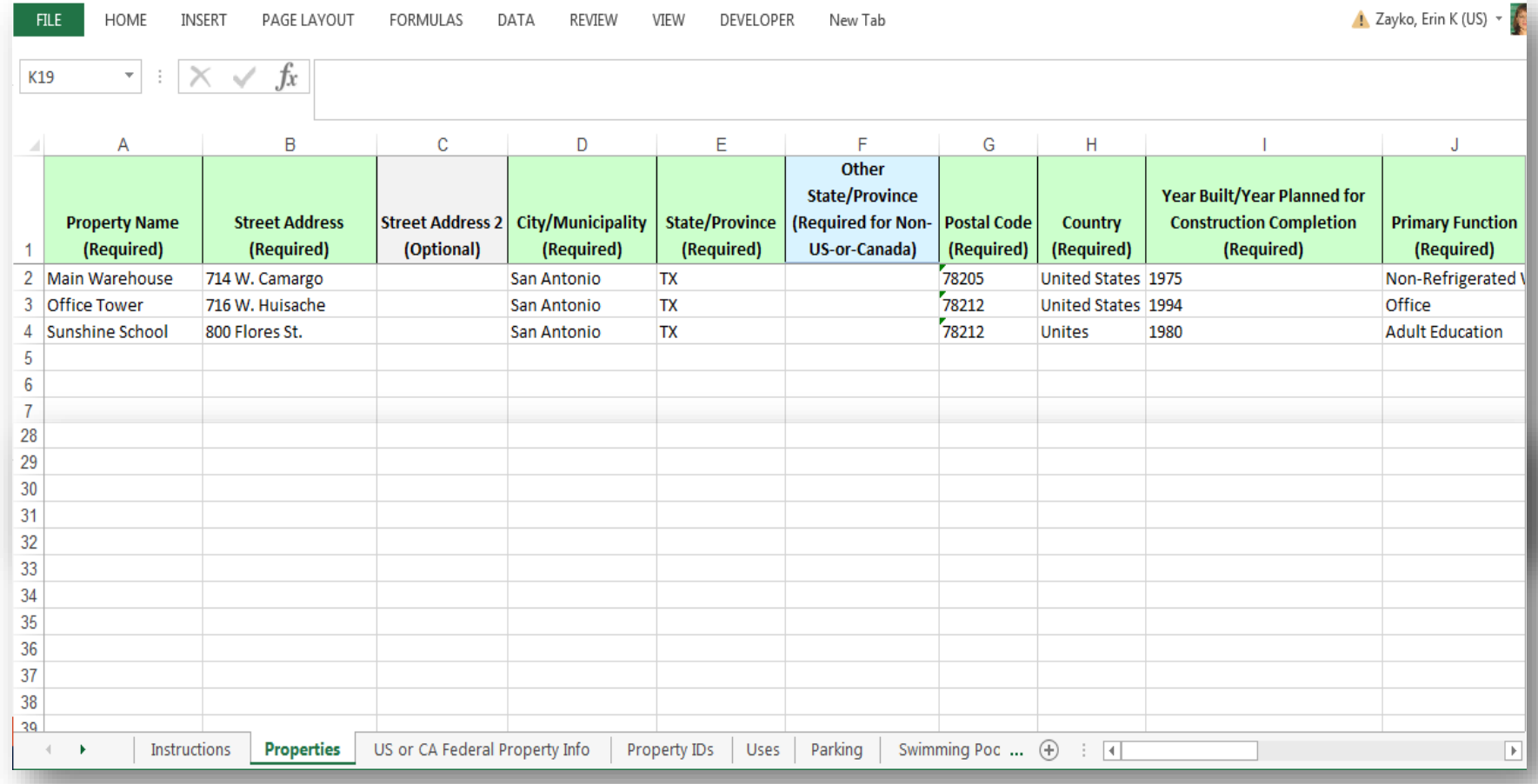

- Read the Instructions tab.
- At a minimum, complete the green required fields on the Properties tab.
- Don't make any format changes to the spreadsheet.

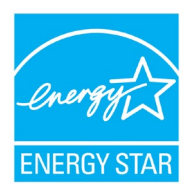

#### Add New Properties: Upload Completed Spreadsheet

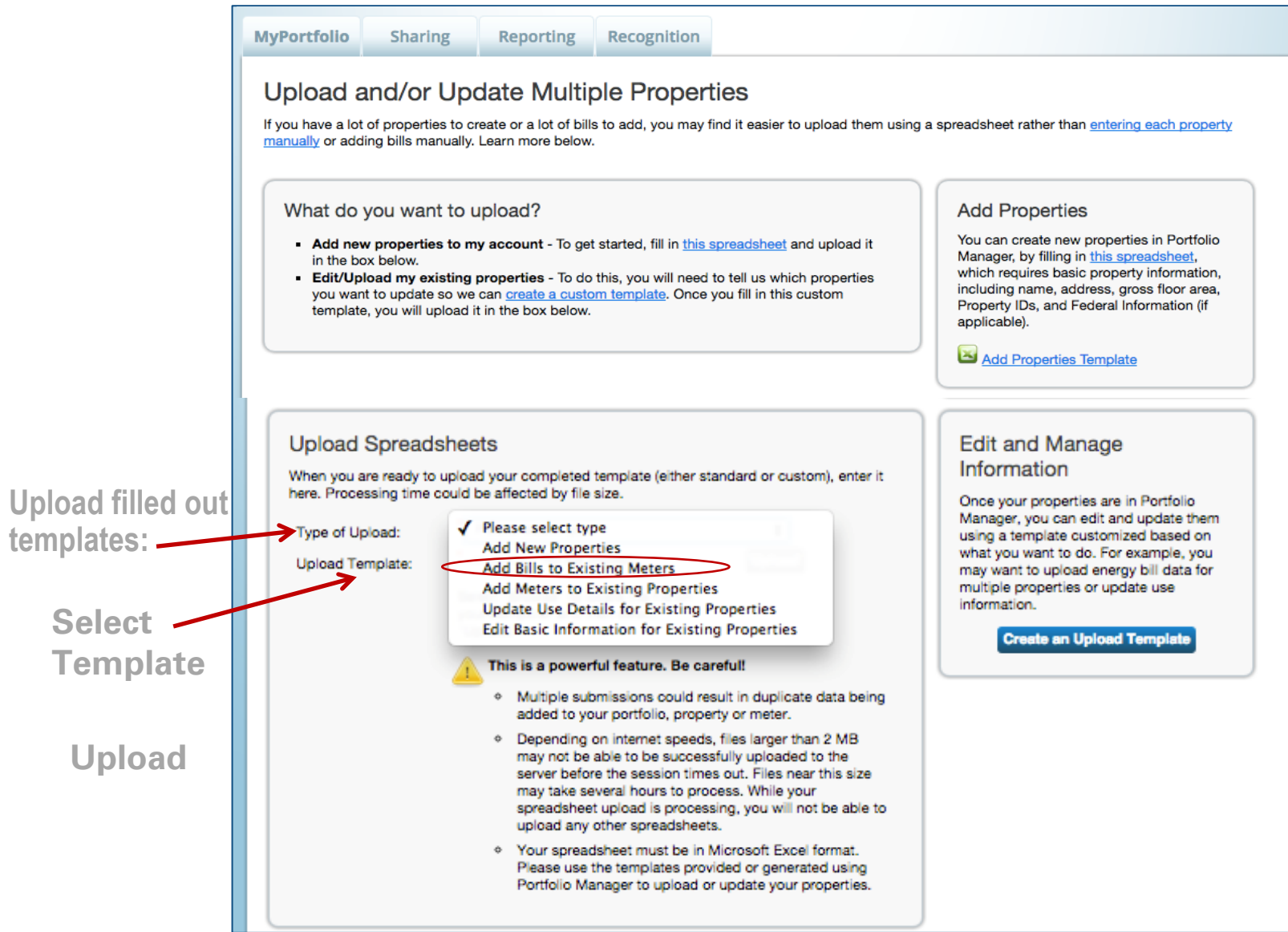

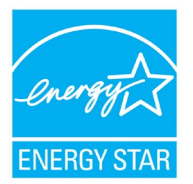

#### Add Meters/Add Bill Data/Edit Basic Property Info

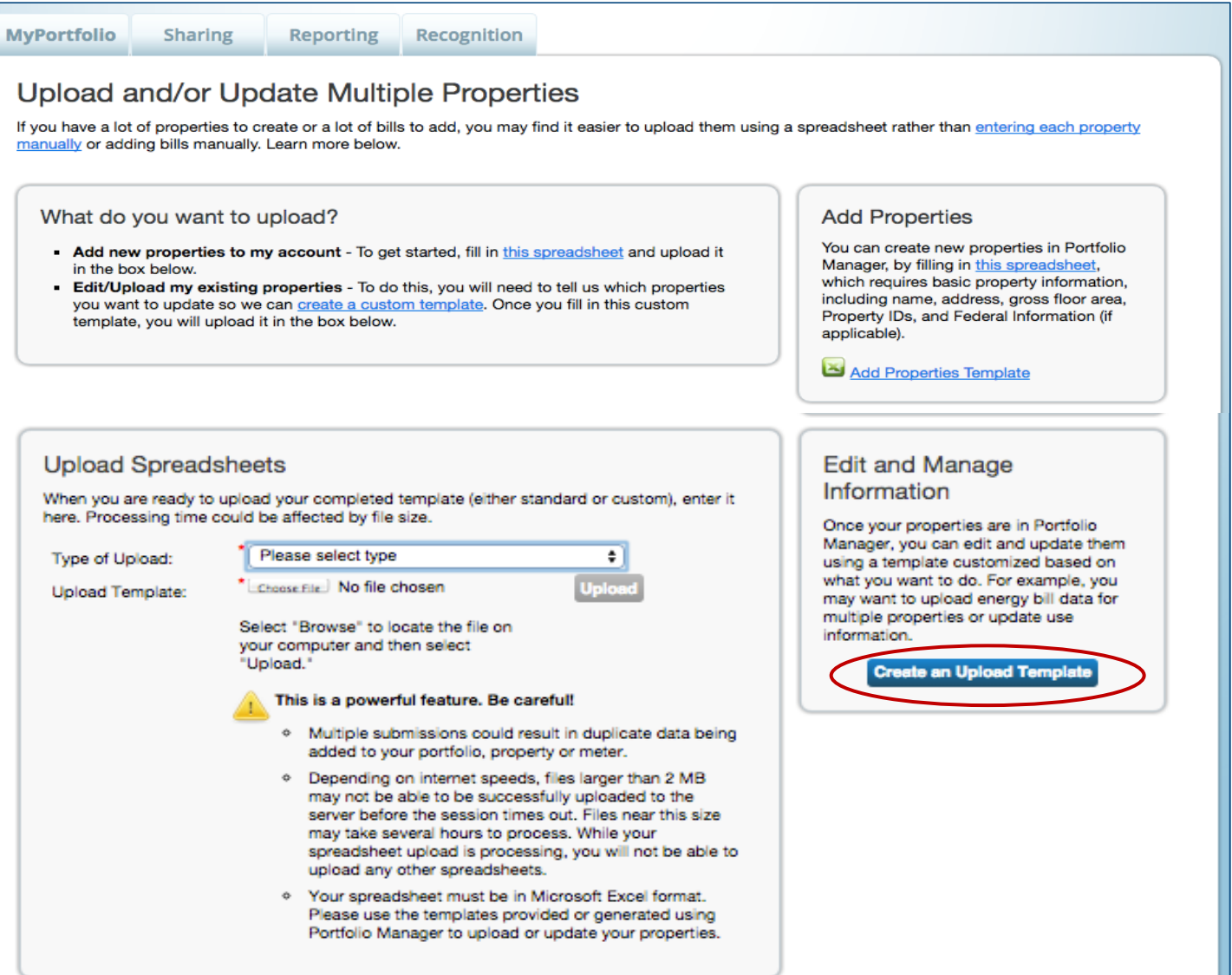

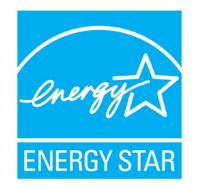

#### Add Bills to Existing Meters: Create Custom Upload Template

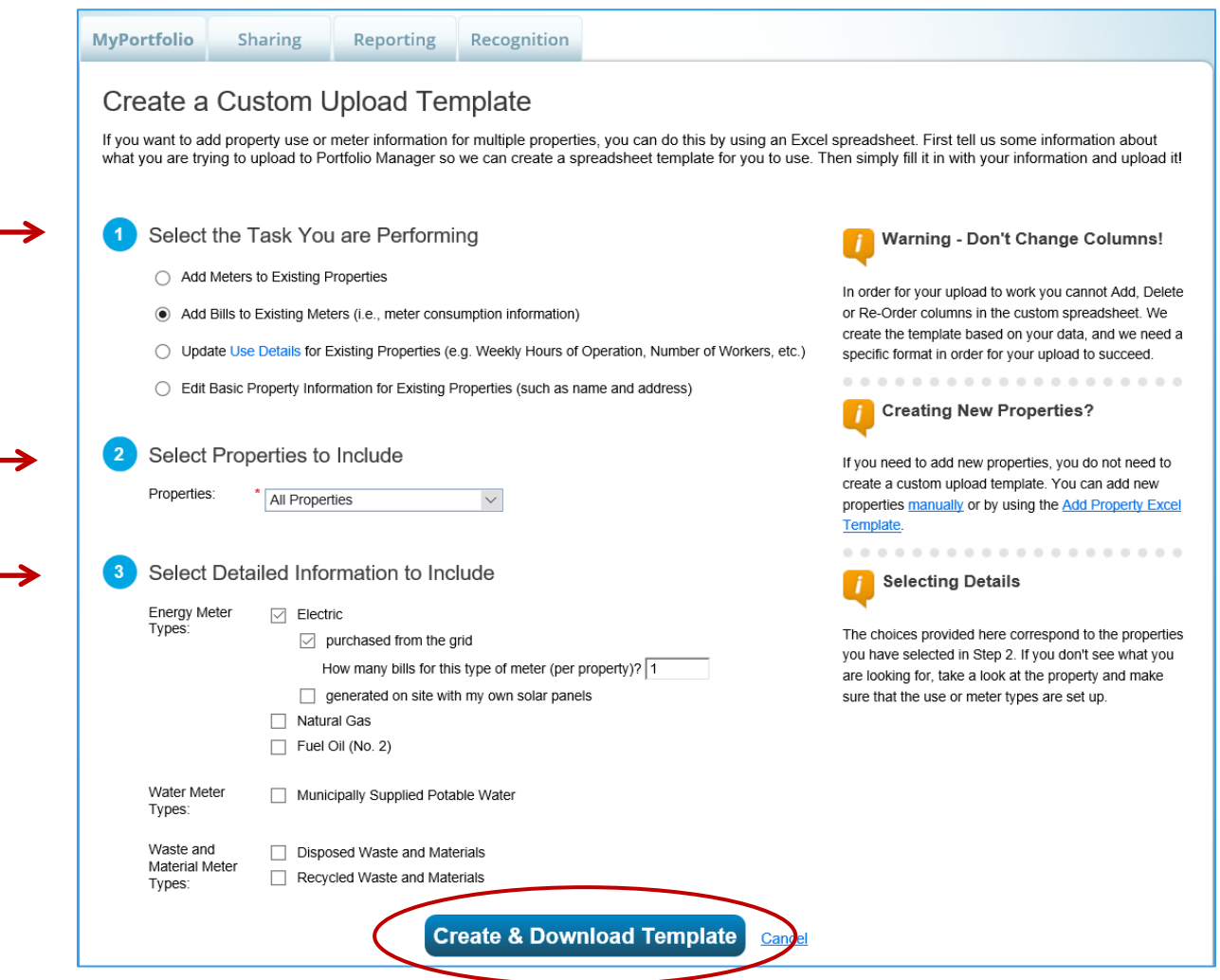

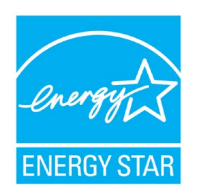

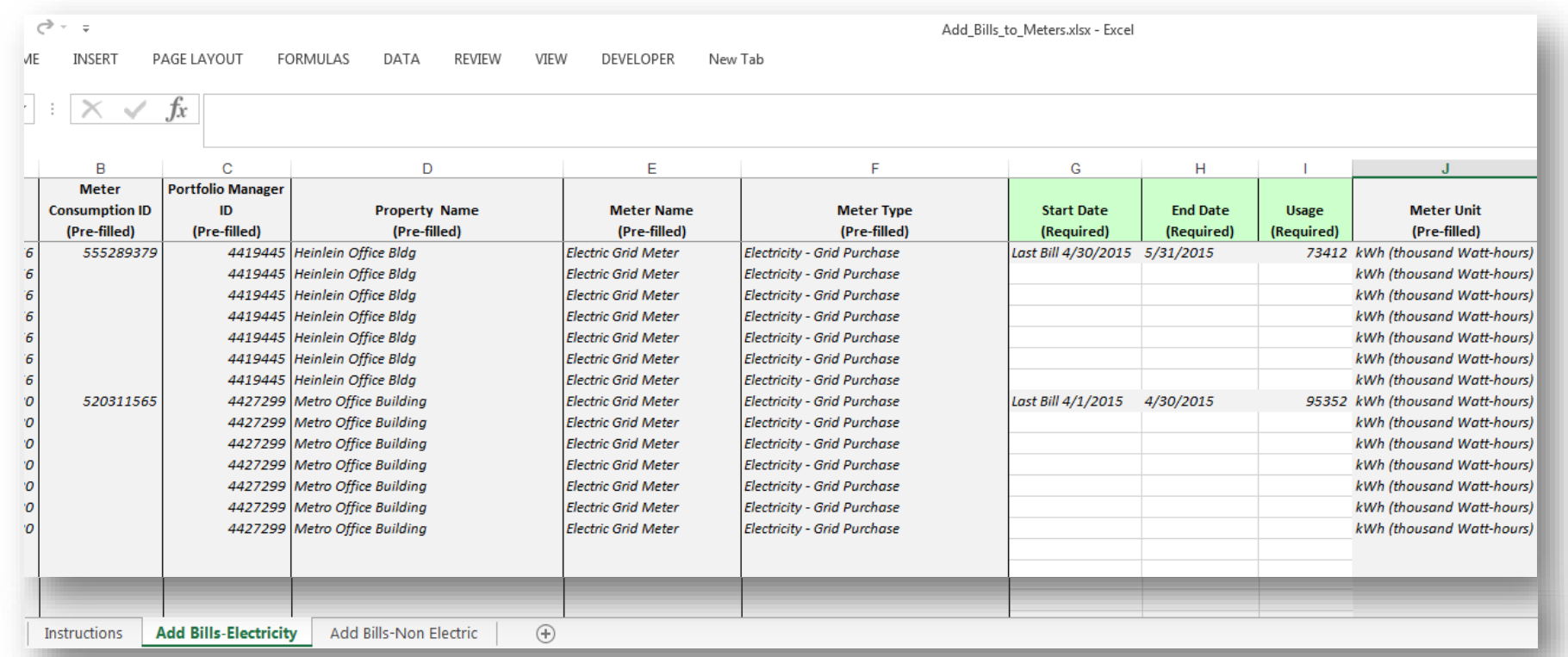

- Read the Instructions tab.
- At a minimum, complete the green required fields.
- Don't make any format changes to the spreadsheet.

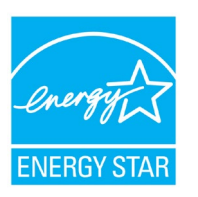

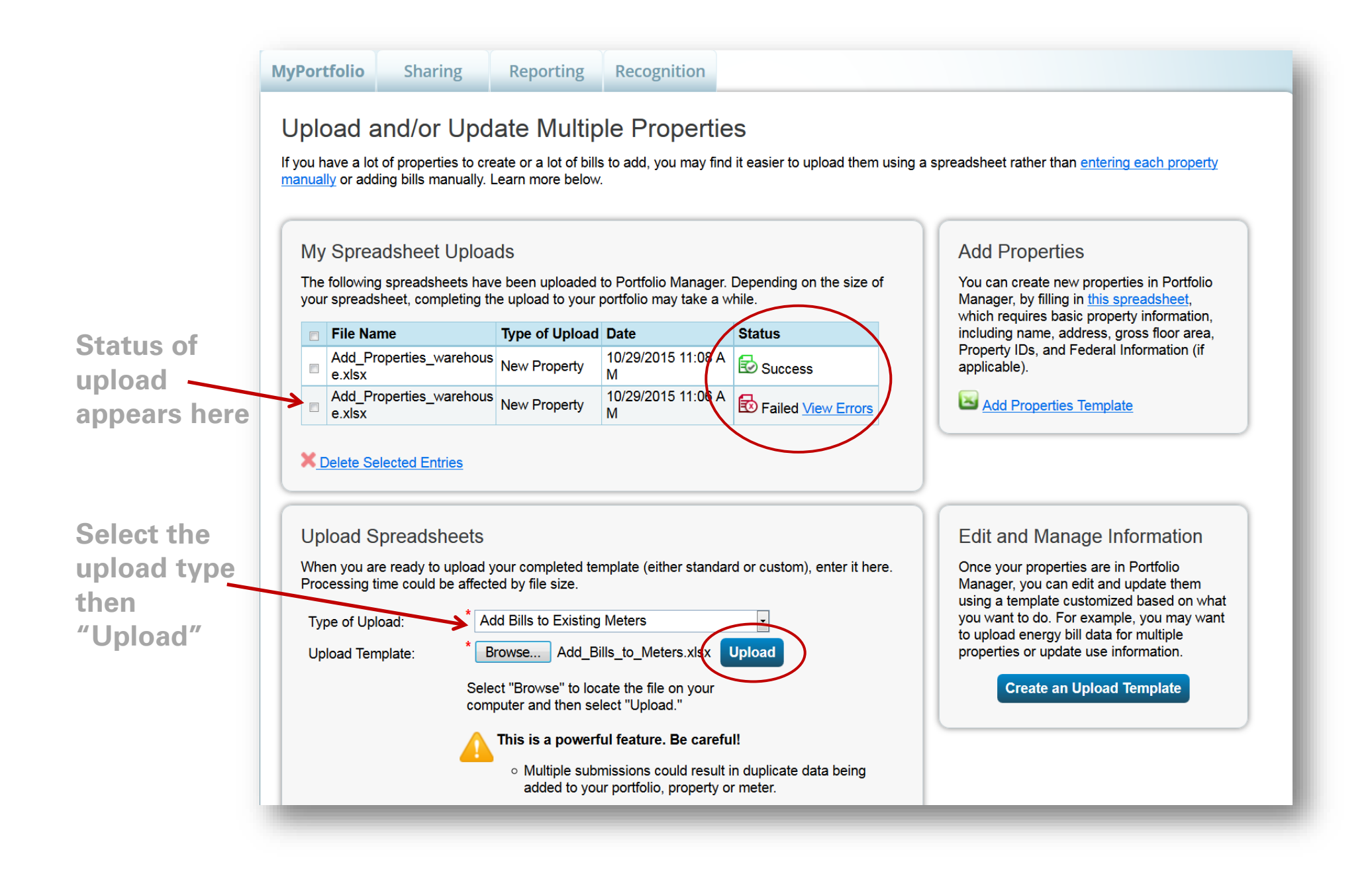

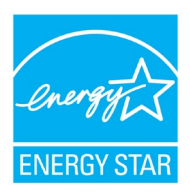

#### Add Bills to Existing Meters: Upload Spreadsheet

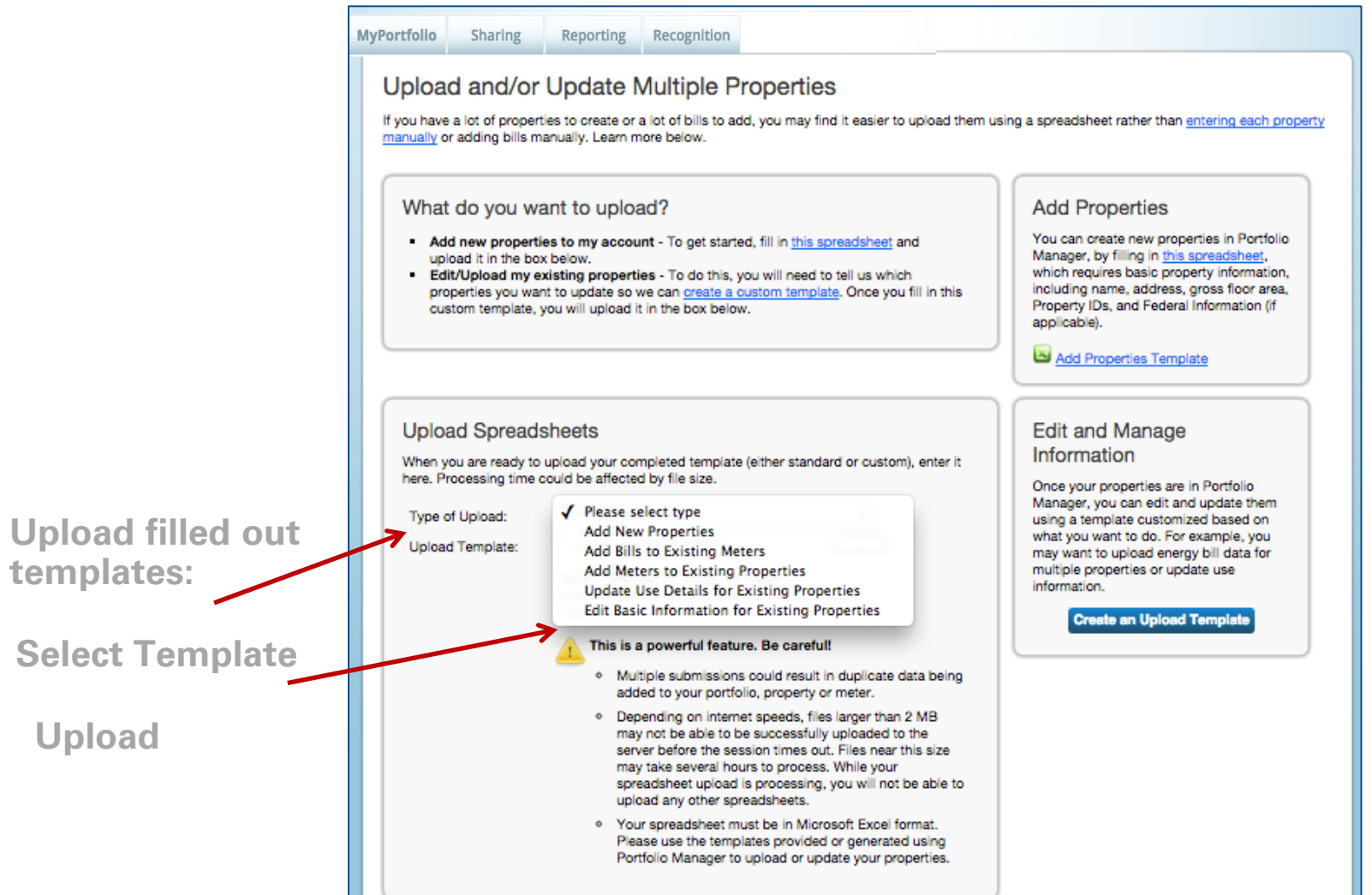

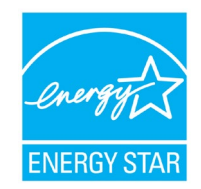

# Pop Quiz!

- 1. When using the spreadsheet upload feature, you should do which of the following?
	- a. Use the template provided in Portfolio Manager without making any changes to the format of the spreadsheet
	- b. Use your own template
	- c. Only fill out some of the required fields
	- d. Use formulas for numeric values

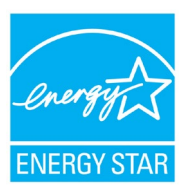

# Pop Quiz!

- 1. When using the spreadsheet upload feature, you should do which of the following?
	- a. Use the template provided in Portfolio Manager without making any changes to the format of the spreadsheet
	- b. Use your own template
	- c. Only fill out some of the required fields
	-

d. Use formulas for numeric values  $\sqrt{\frac{1}{1-\frac{1}{1-\frac{$ fields, or changing formatting or formulas can prevent your upload from being successful.

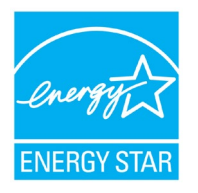

#### Set a Portfolio Baseline and/or Target

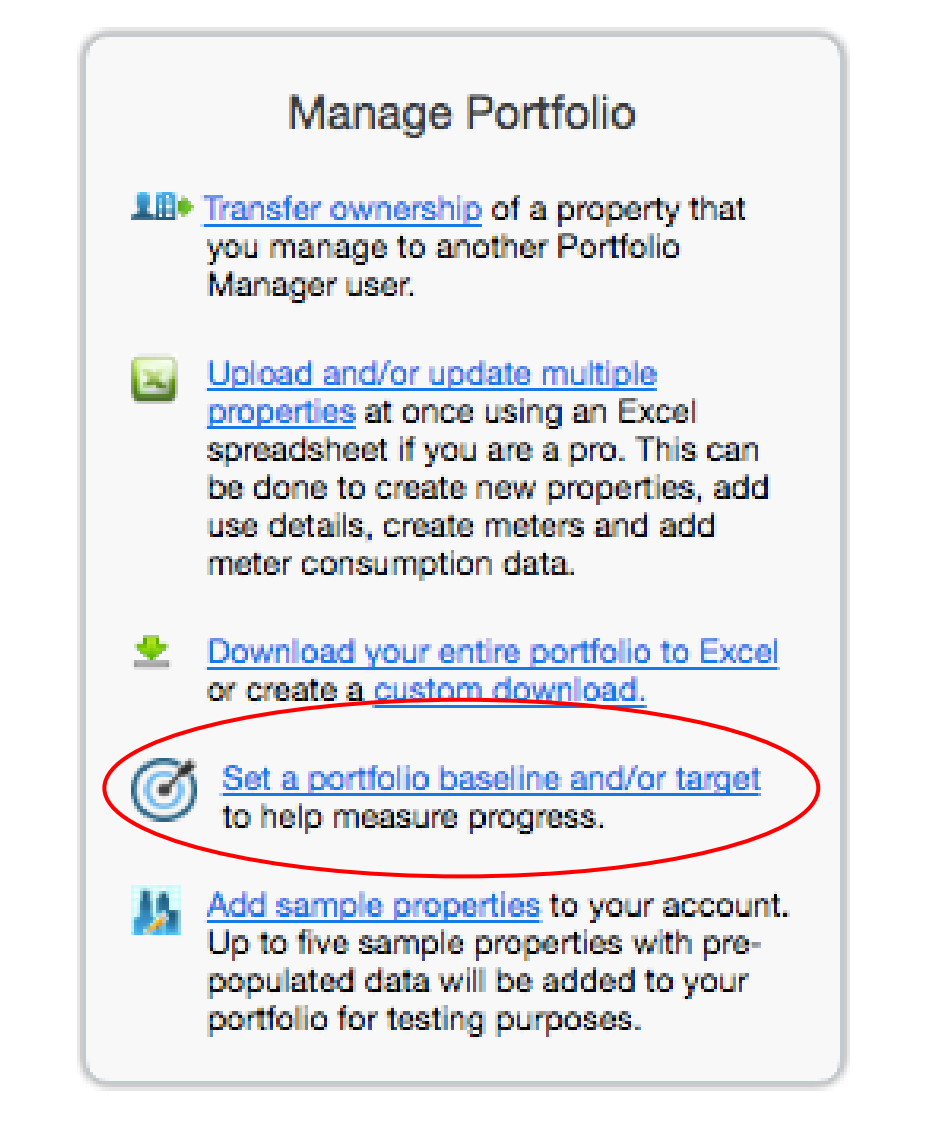

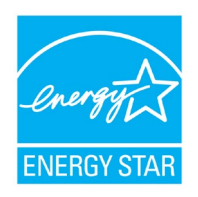

#### Set One Baseline and Target for All Properties

#### Set Baselines & Target for All Properties

You can establish the same performance baseline and target for all of your properties. Be careful! Selections here will overwrite any baseline or target selections you have already made for your individual properties. If you prefer to set baselines and targets for each property individually, you can do that on each property page (Goals tab). Just like for individual properties, to establish a performance target, you must first set a baseline year for comparison. Then, you can establish an energy target by either defining a target score or a target reduction (%).

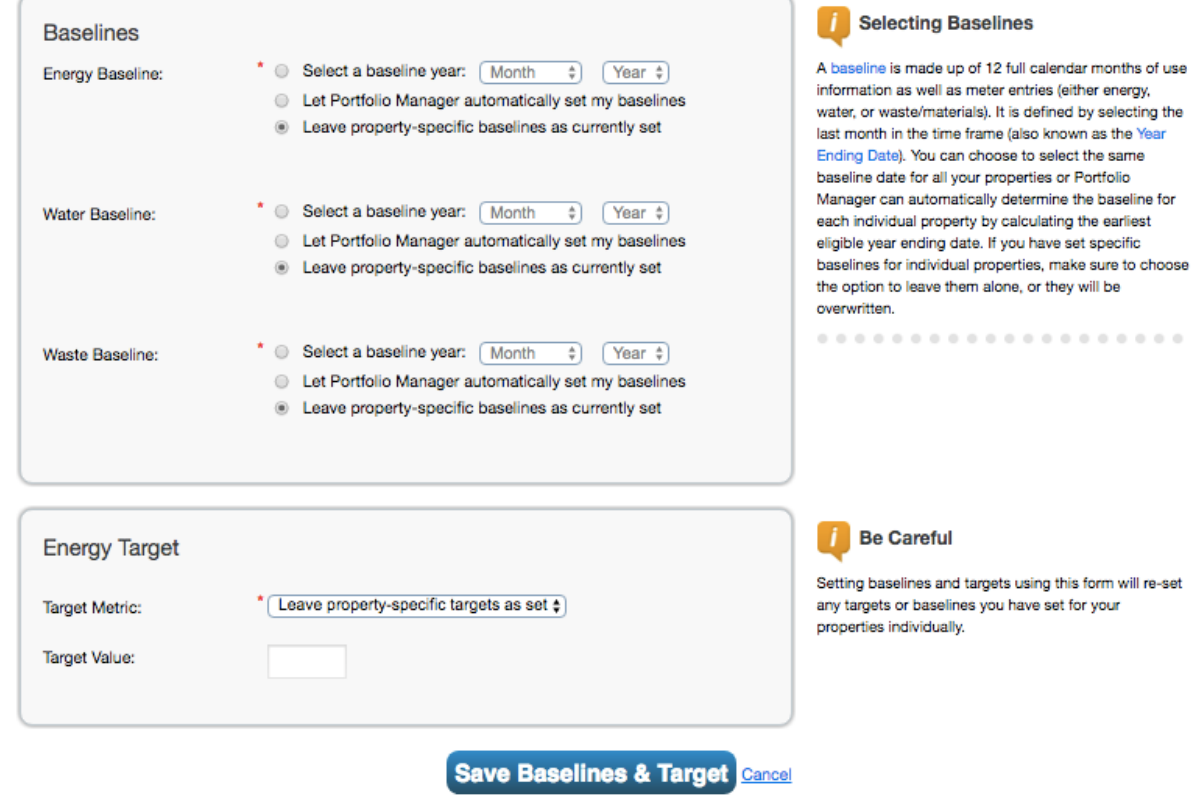

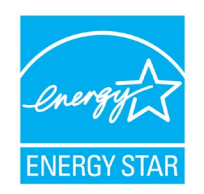

#### Property Goals Tab: View Specific Property Goals & Improvements

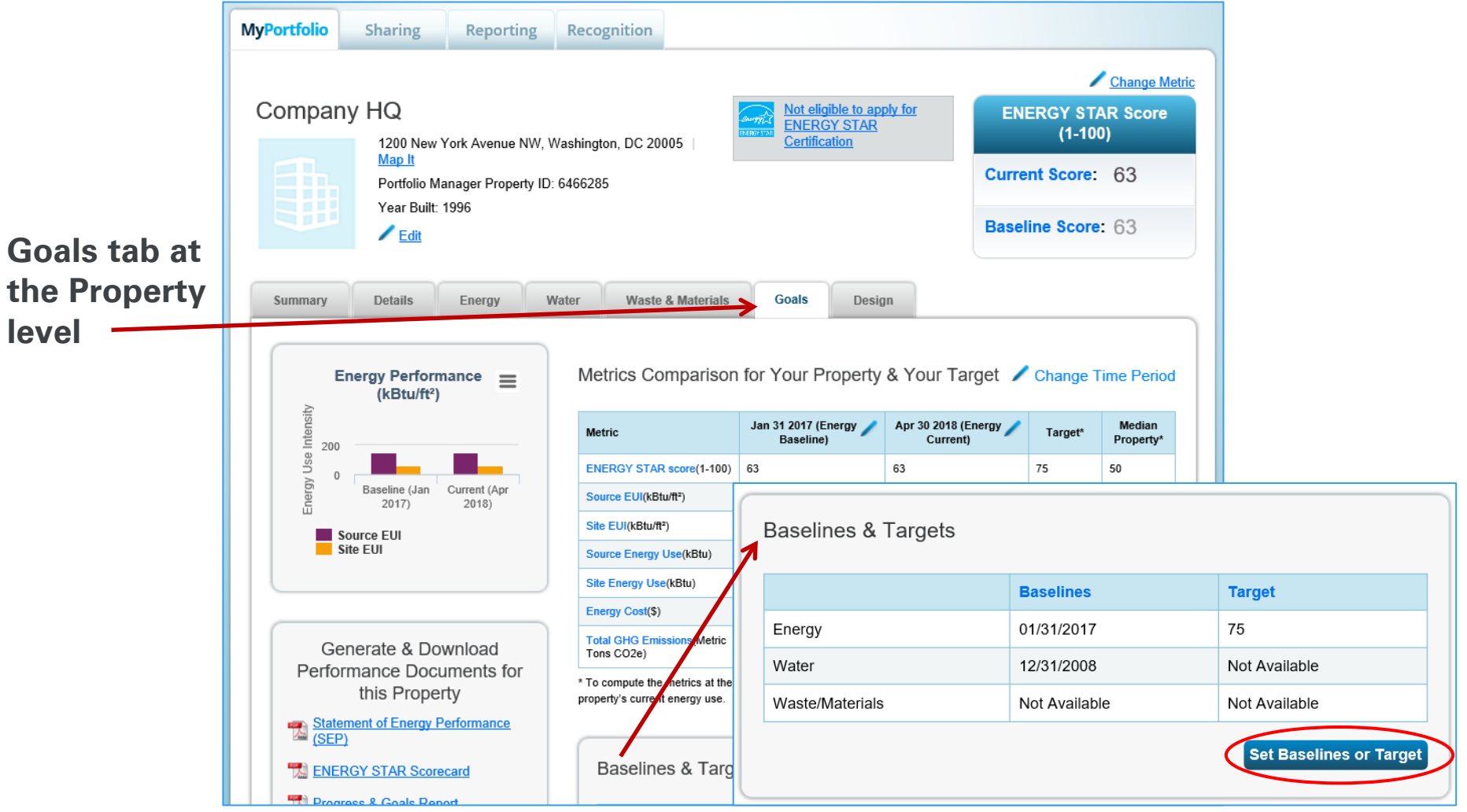

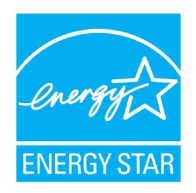

#### Add/Edit Baselines or Targets

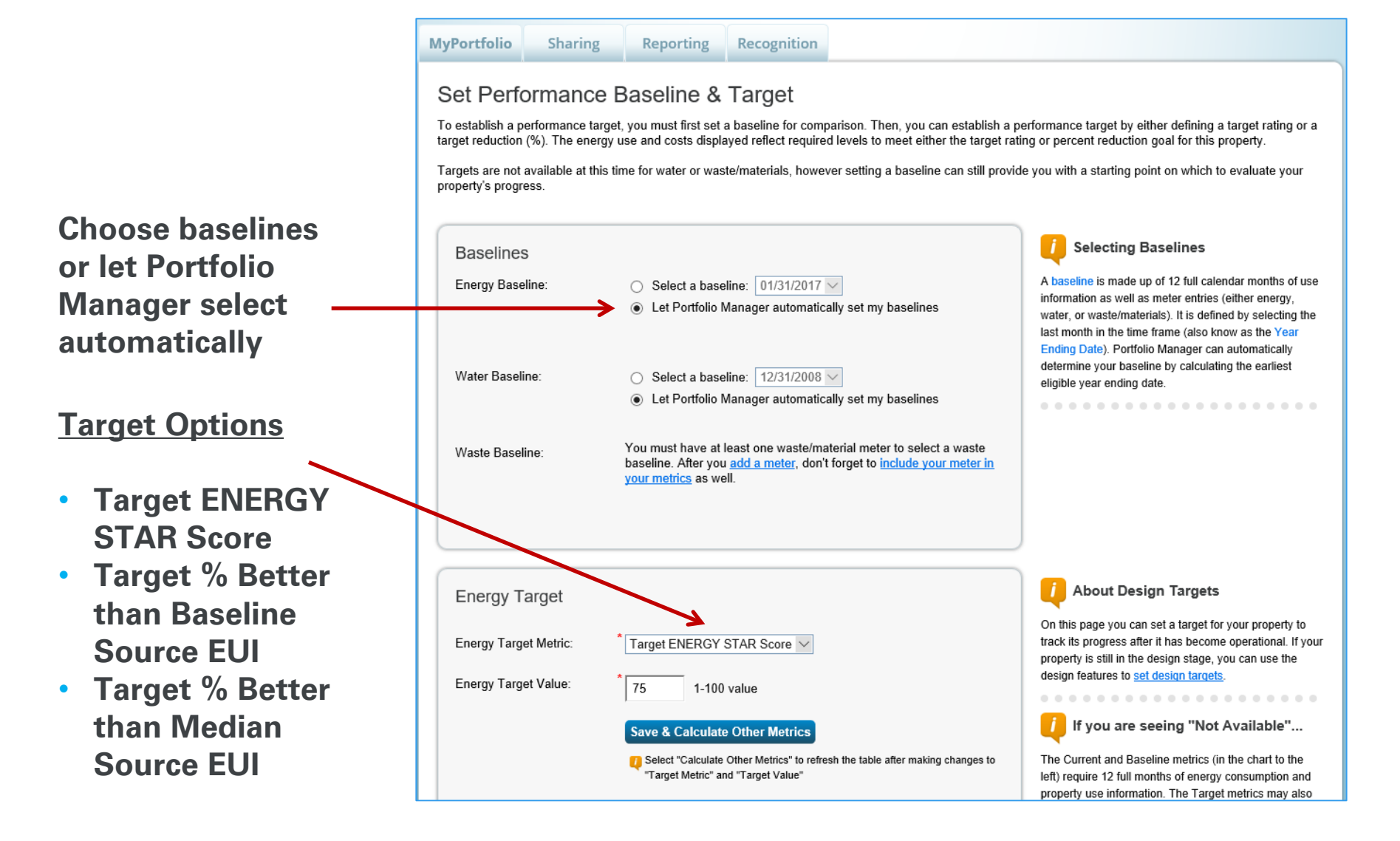

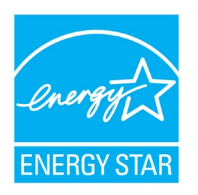

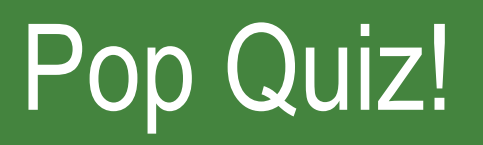

- 2. True or False: When setting energy and water baselines, you must select the same date for all properties in your Portfolio Manager account.
	- a. True
	- b. False

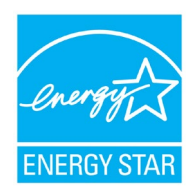

# Pop Quiz!

- 2. True or False: When setting energy and water baselines, you must select the same date for all properties in your Portfolio Manager account.
	- a. True
	- b. False

You can choose to set baselines across your entire portfolio, or individually at the property level! At the portfolio level, you can select "Let Portfolio Manager automatically set my baselines" or "Leave propertyspecific baselines as currently set," which will apply different baselines according to what is in each property record.

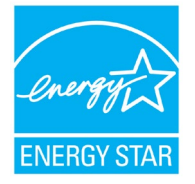

### How To

- Update data using spreadsheet upload feature
- Set baseline, goals, and targets to plan energy improvements
- Create custom reporting templates
- Use the Sustainable Buildings Checklist

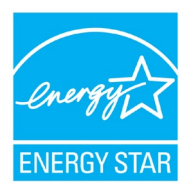

#### Download Entire Portfolio

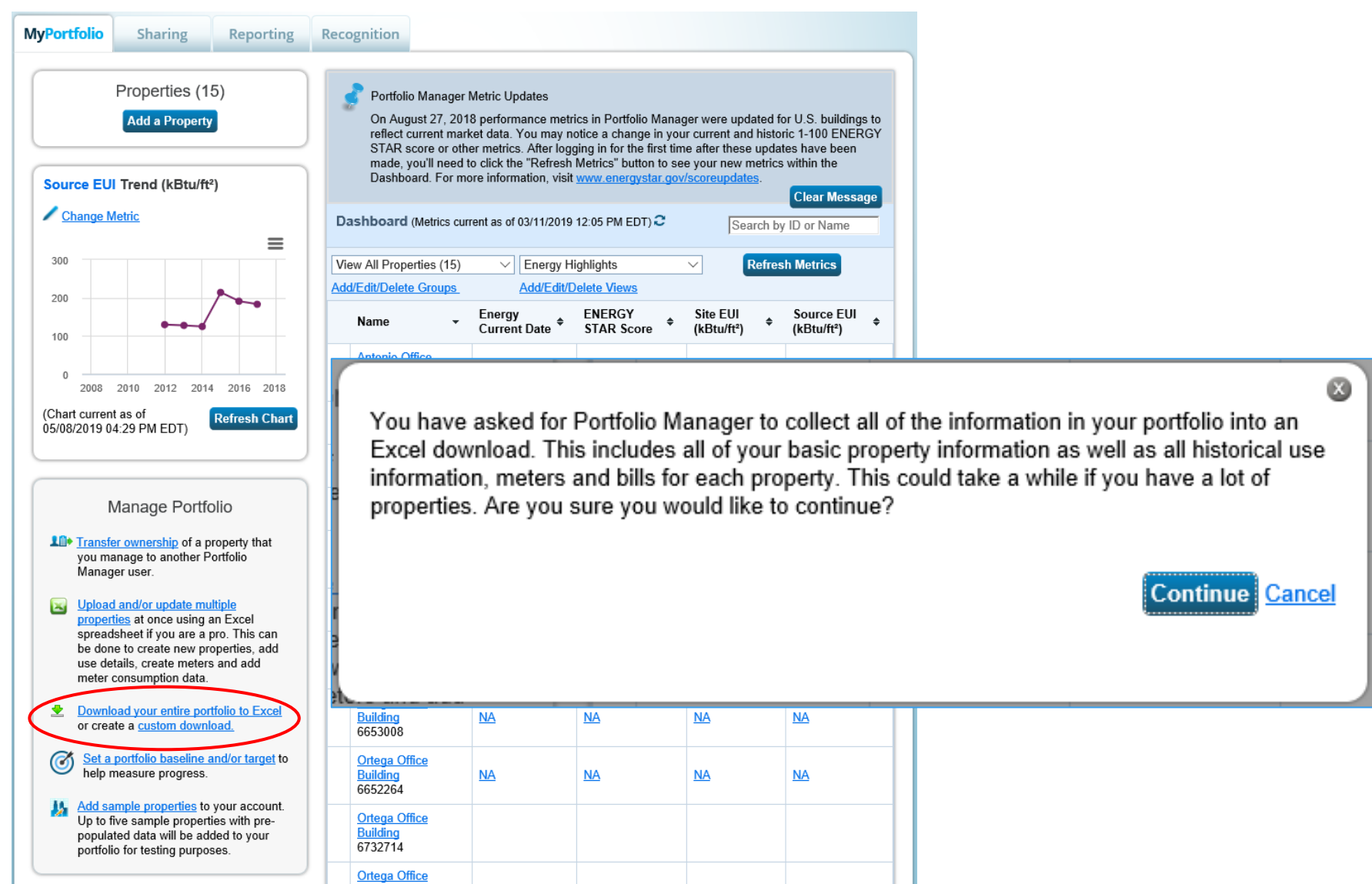

#### Download Property to Excel

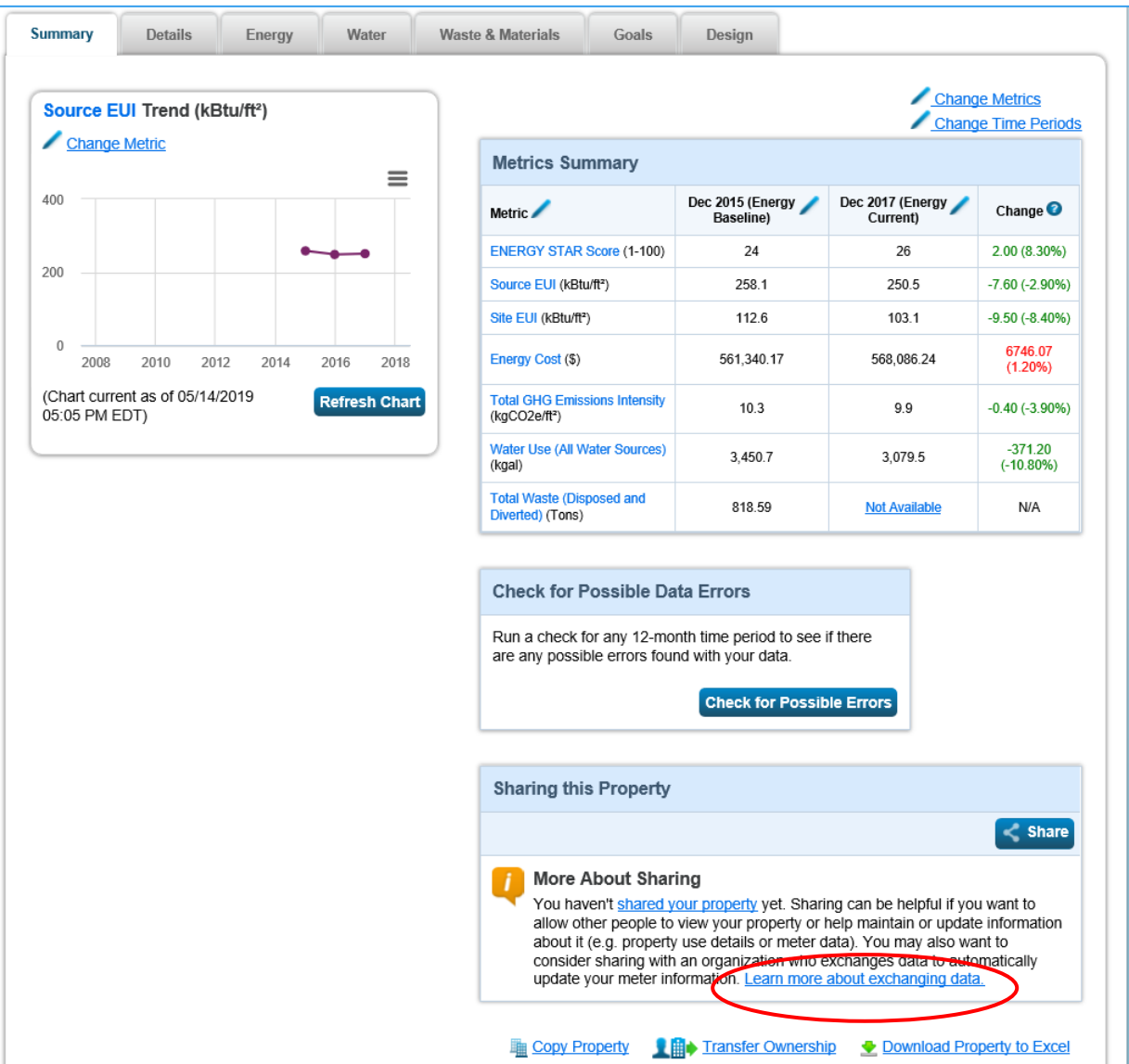

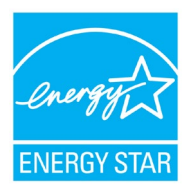

#### Energy Meter Tab

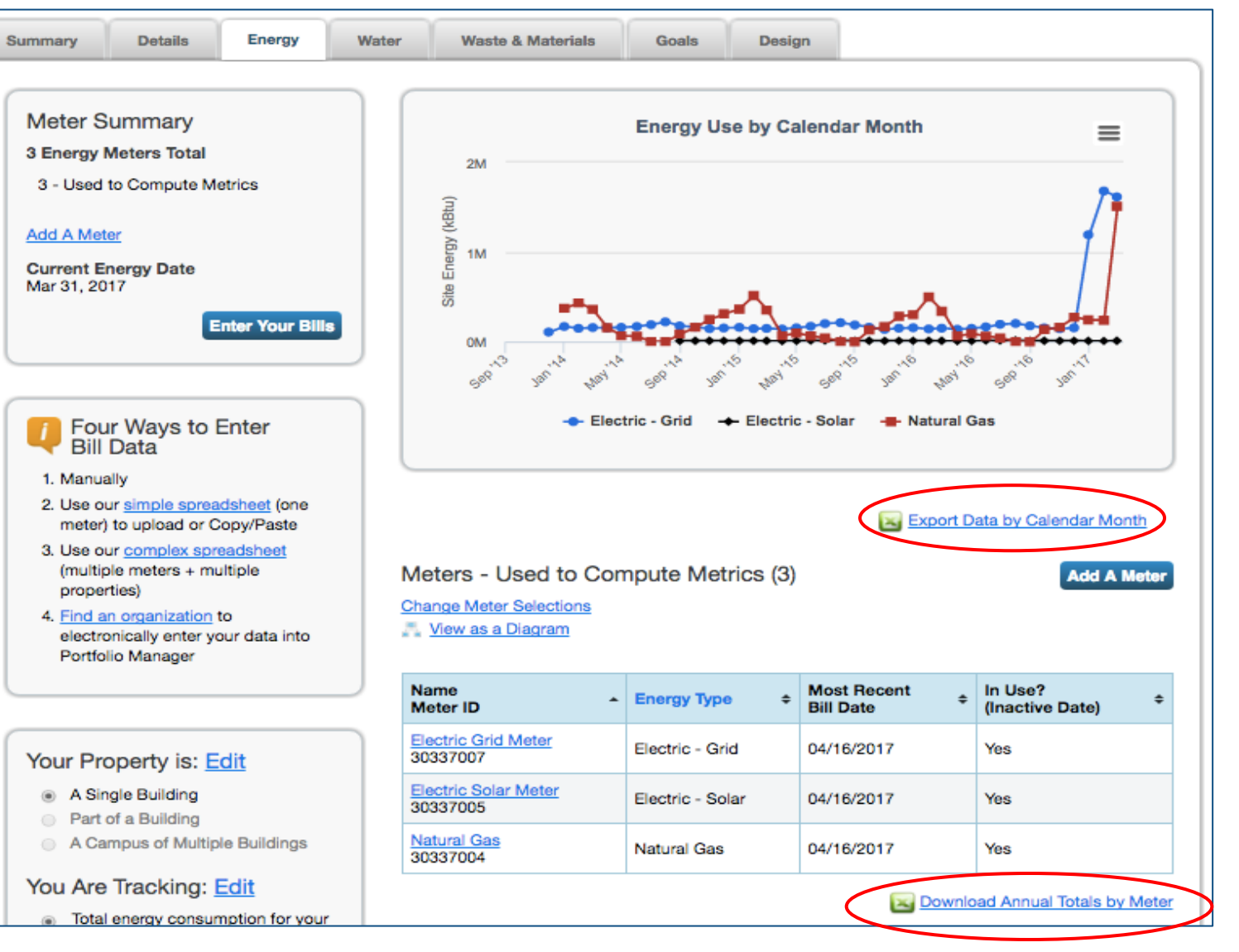

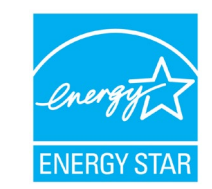

#### Manage Portfolio

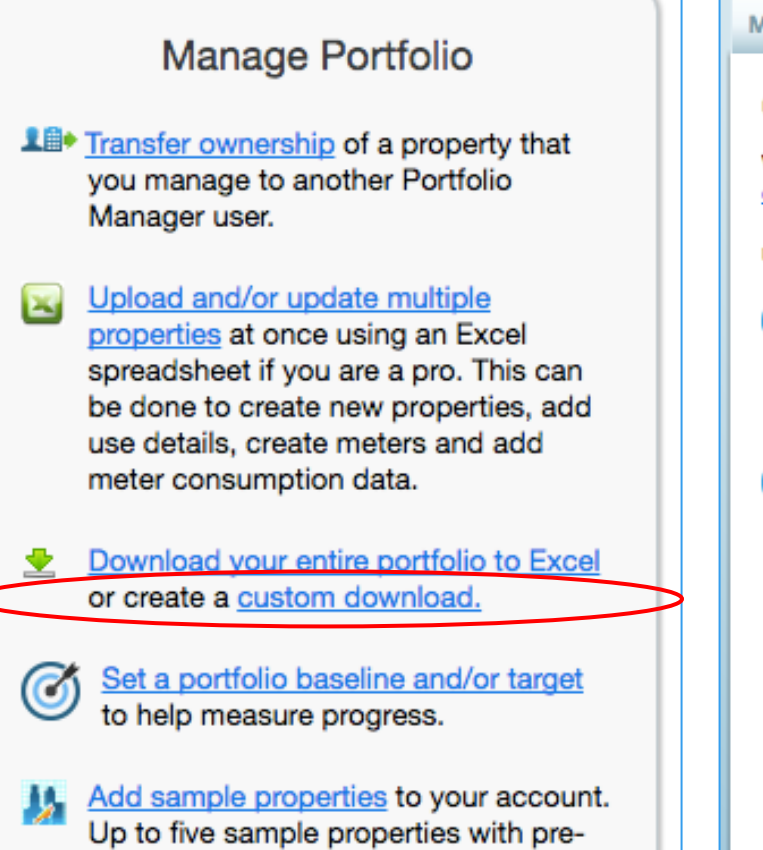

populated data will be added to your

portfolio for testing purposes.

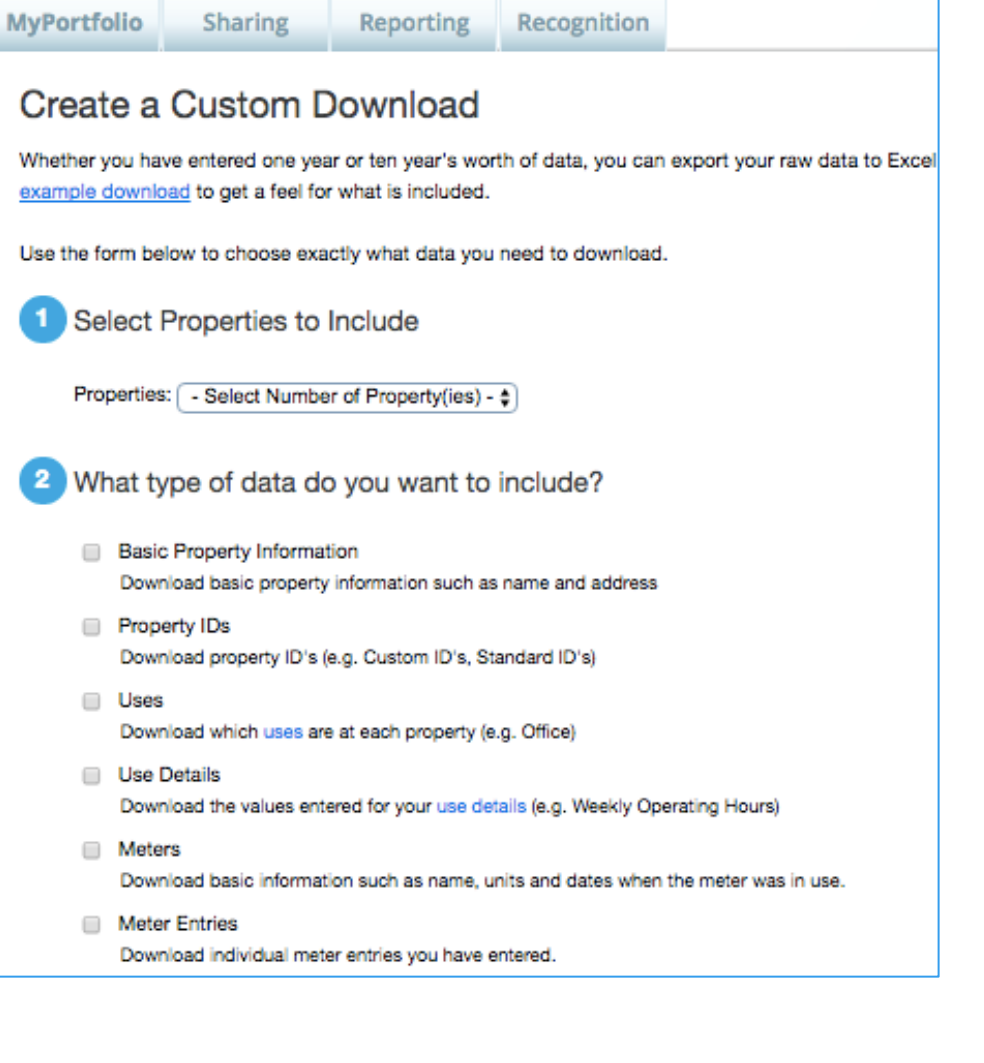

#### Analyze Progress and Performance on the Reporting Tab

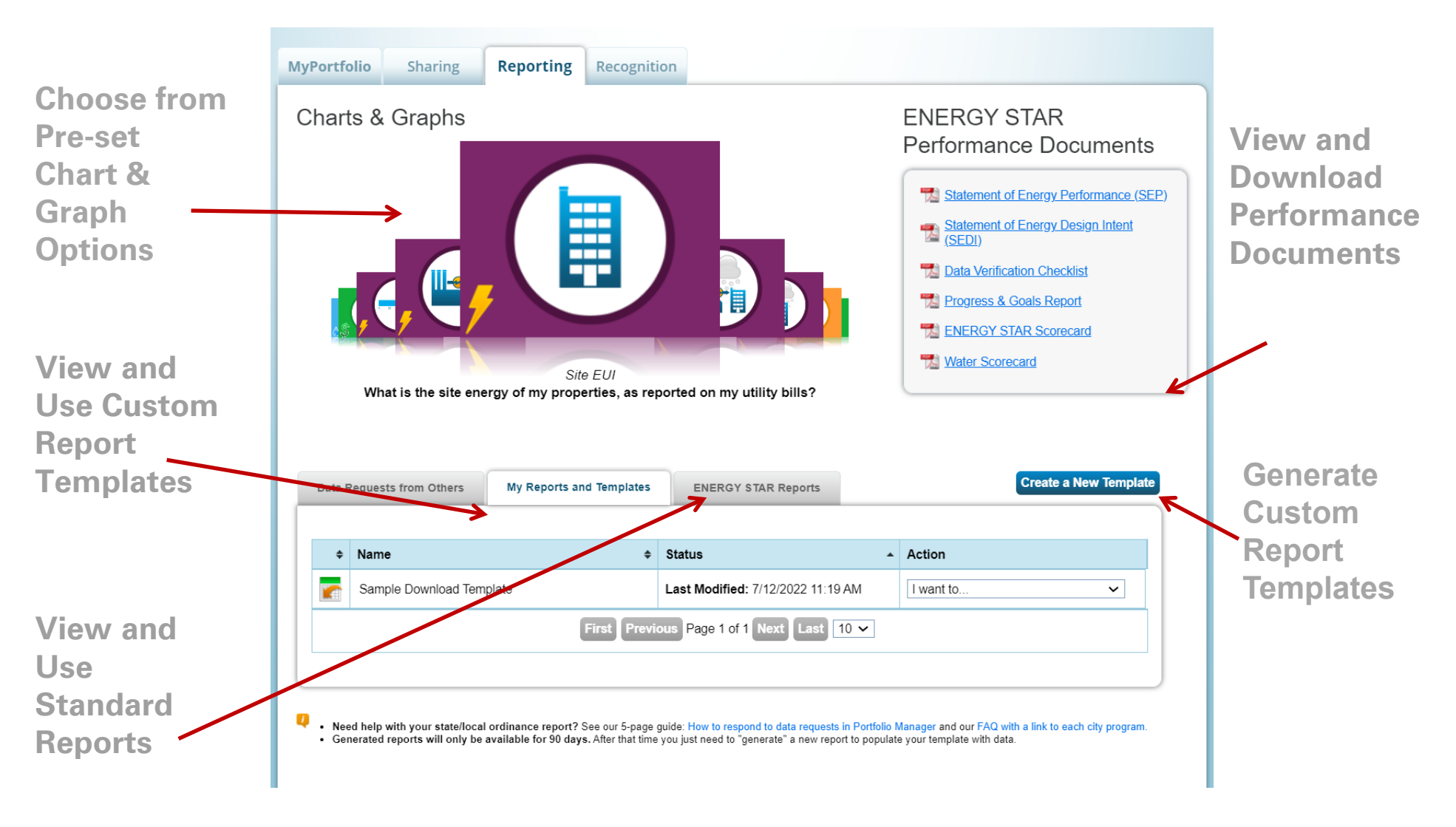

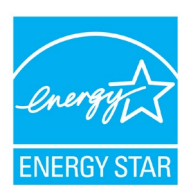

#### ENERGY STAR Performance Documents

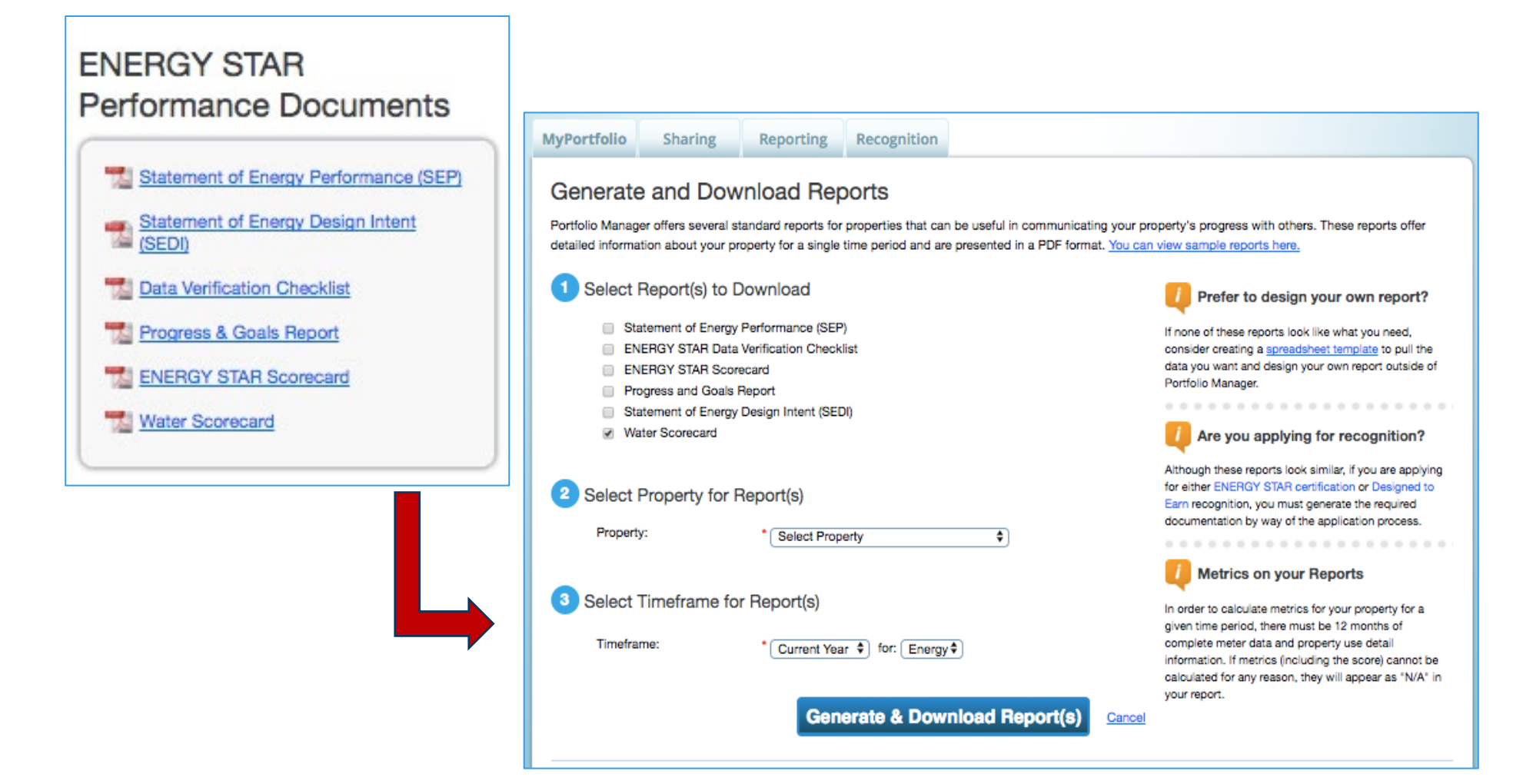

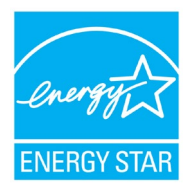

#### Charts & Graphs

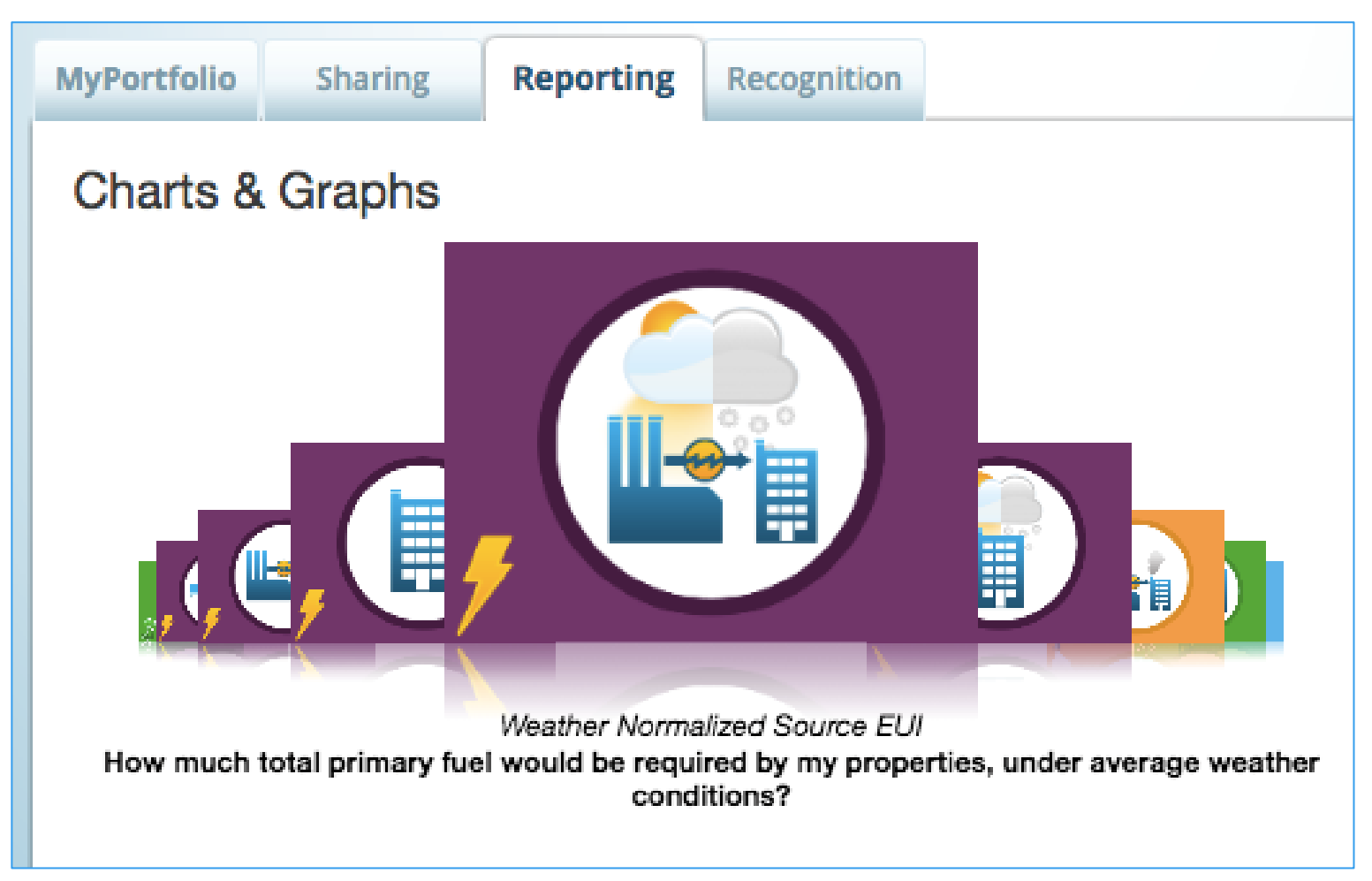

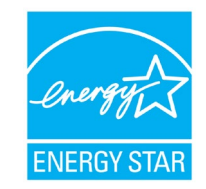

#### "Standard" ENERGY STAR Reports

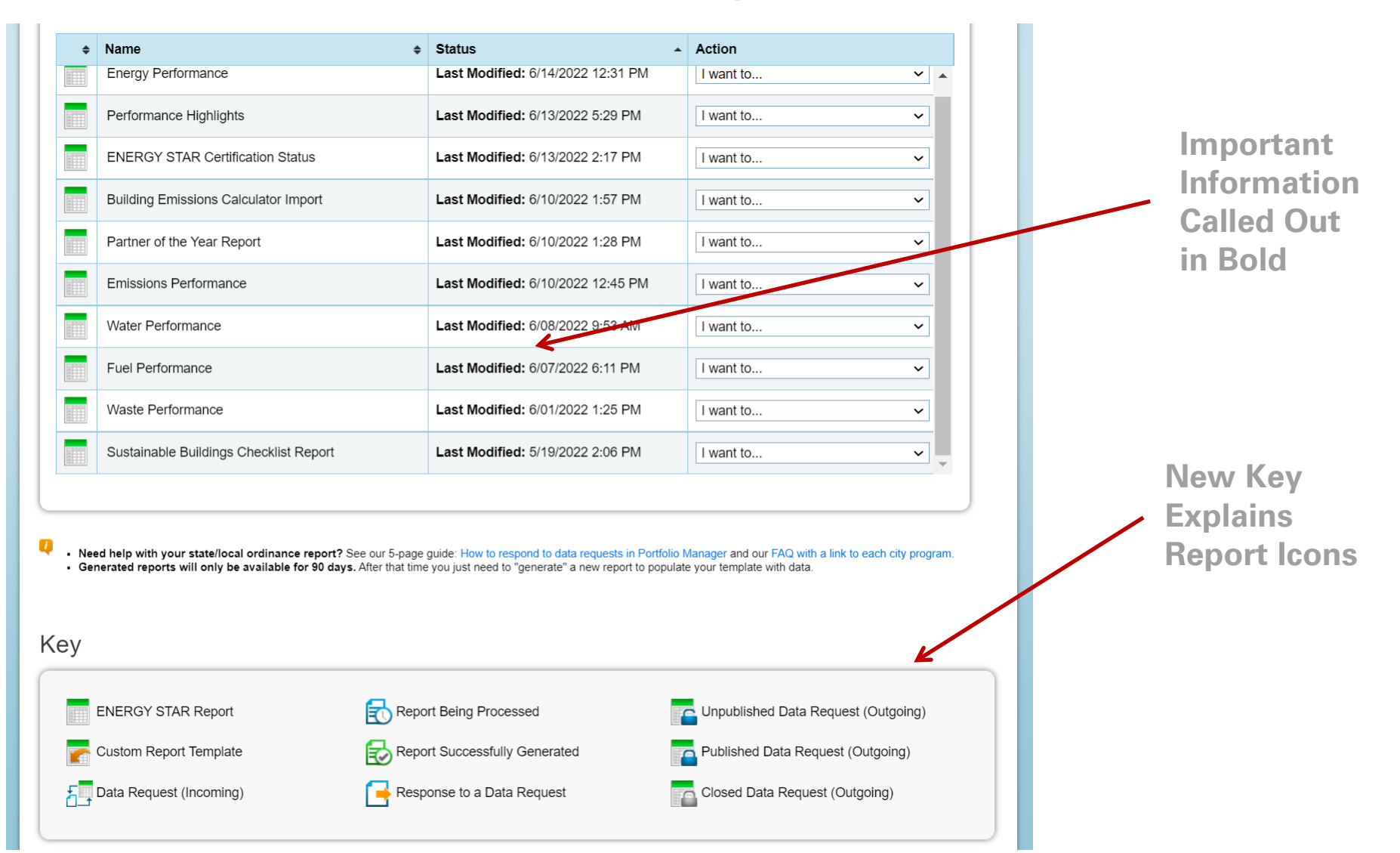

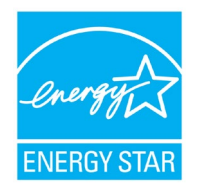

#### Custom Reports

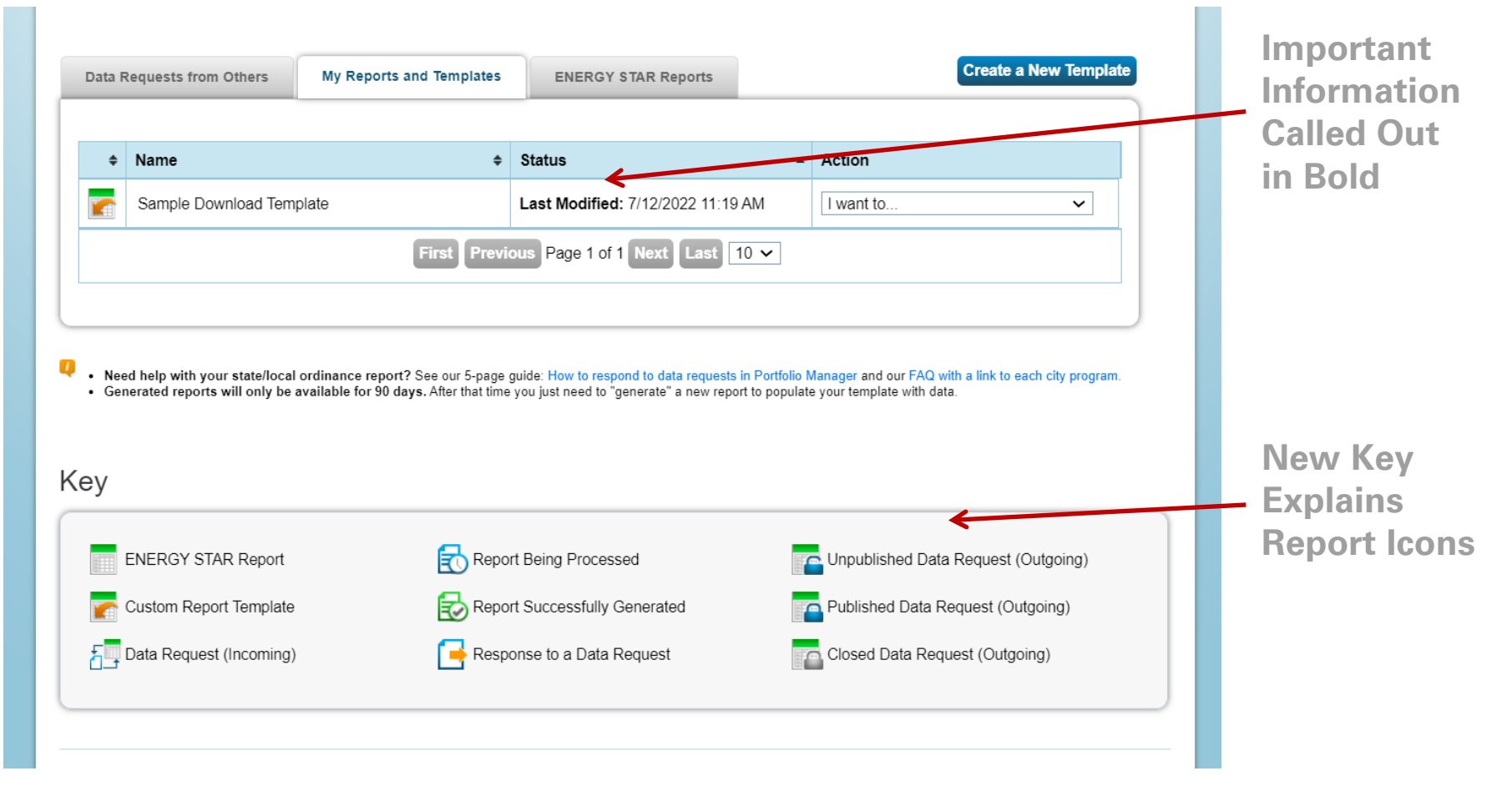

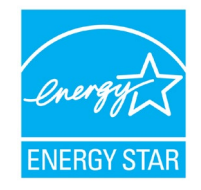

### Custom Reporting

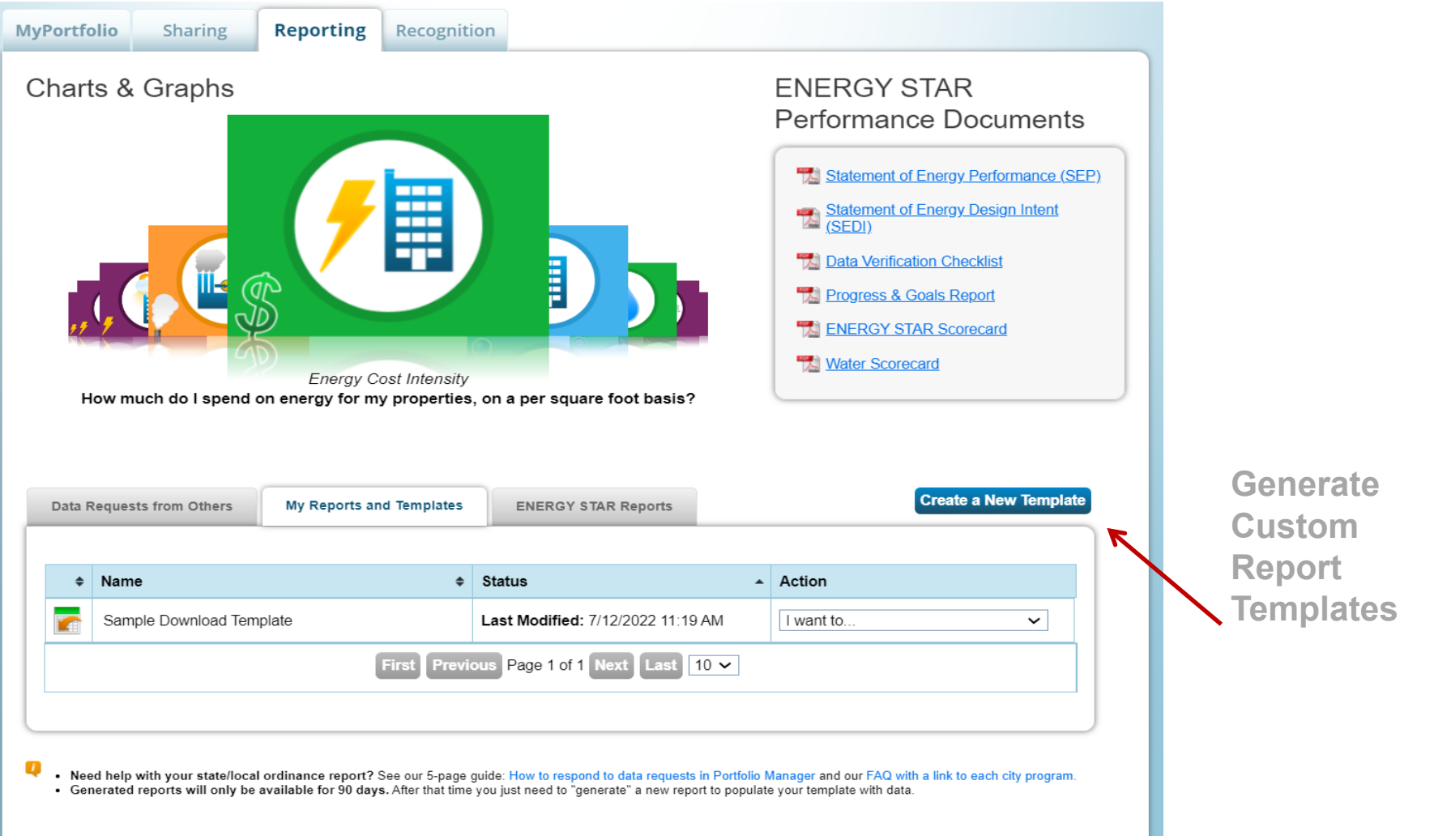

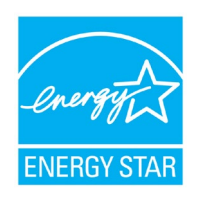

#### Custom Templates

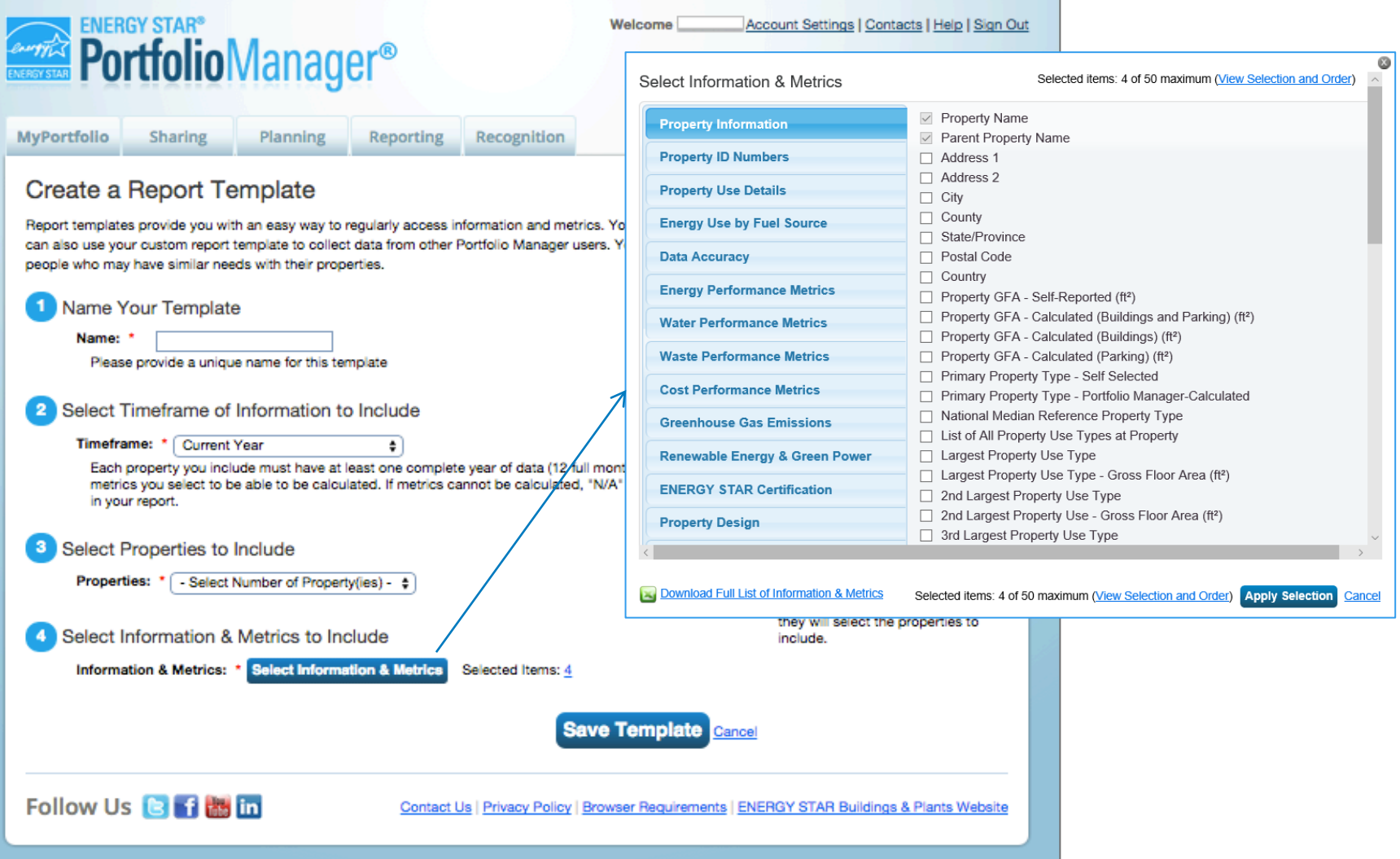

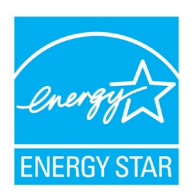

#### Electric Demand Metrics also available in custom reports

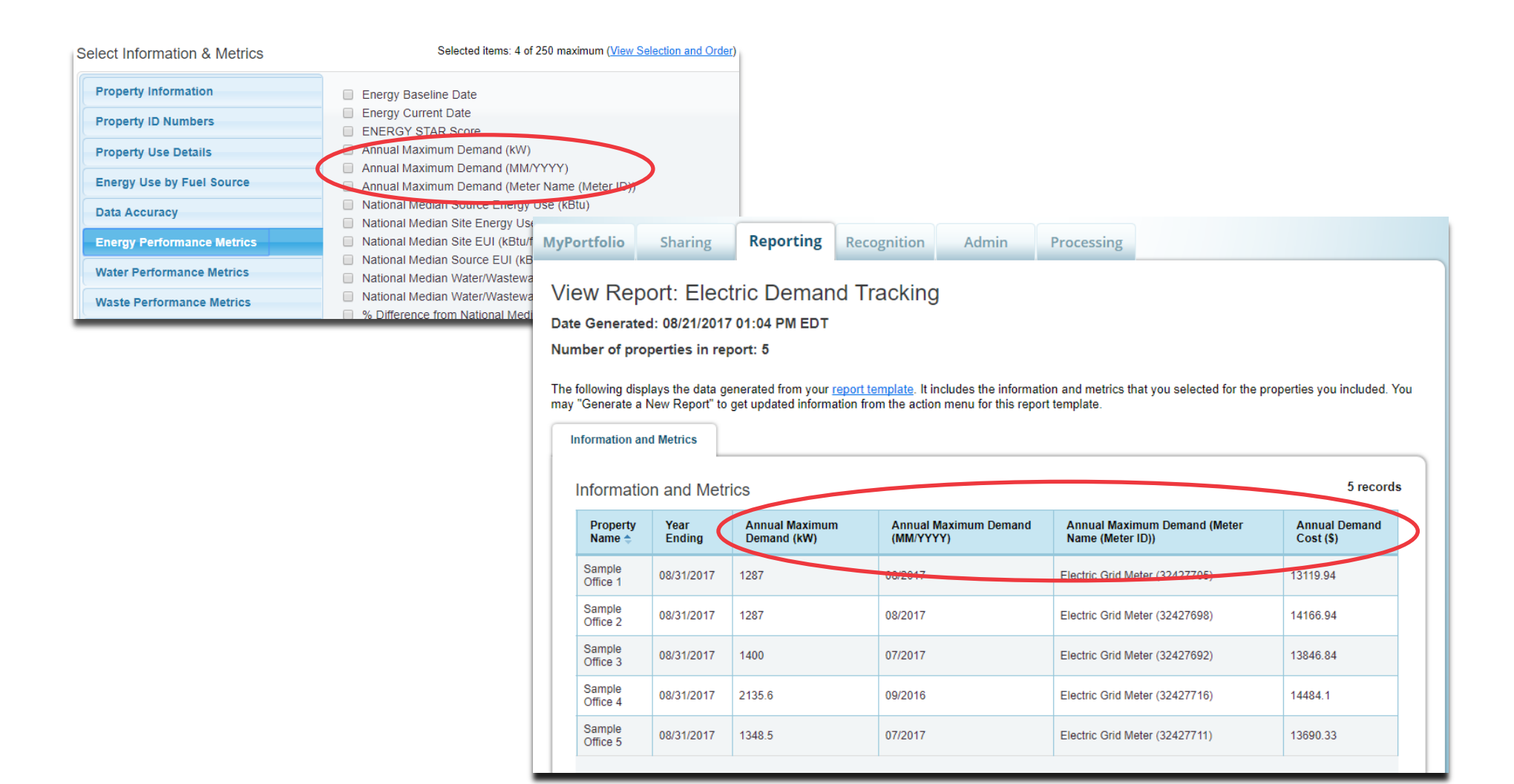

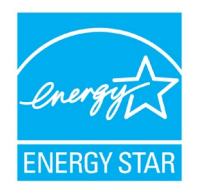

#### Use Your Template

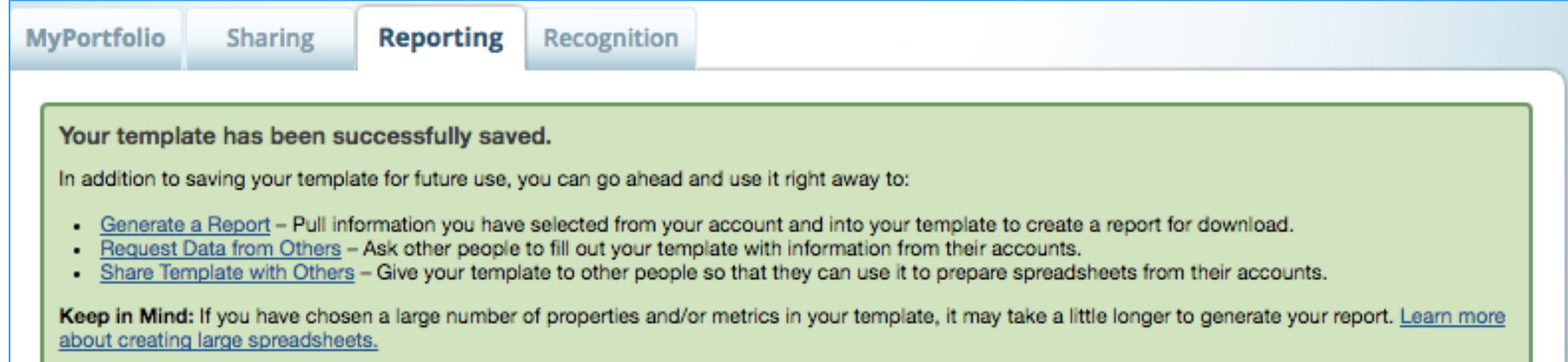

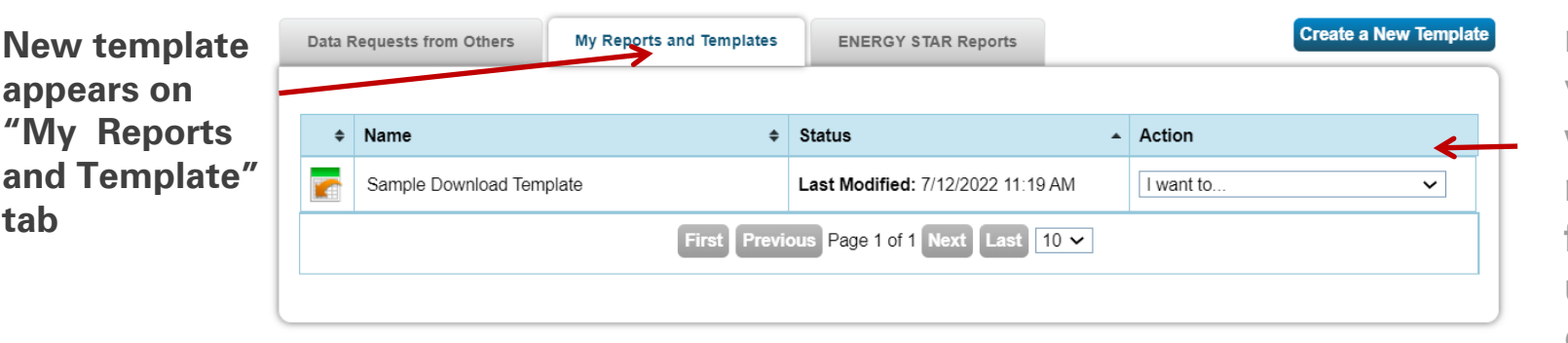

**Click links or** use drop-down menu to share your template with others, request data from other users, or generate a spreadsheet

ENERGY SI

#### Share Template

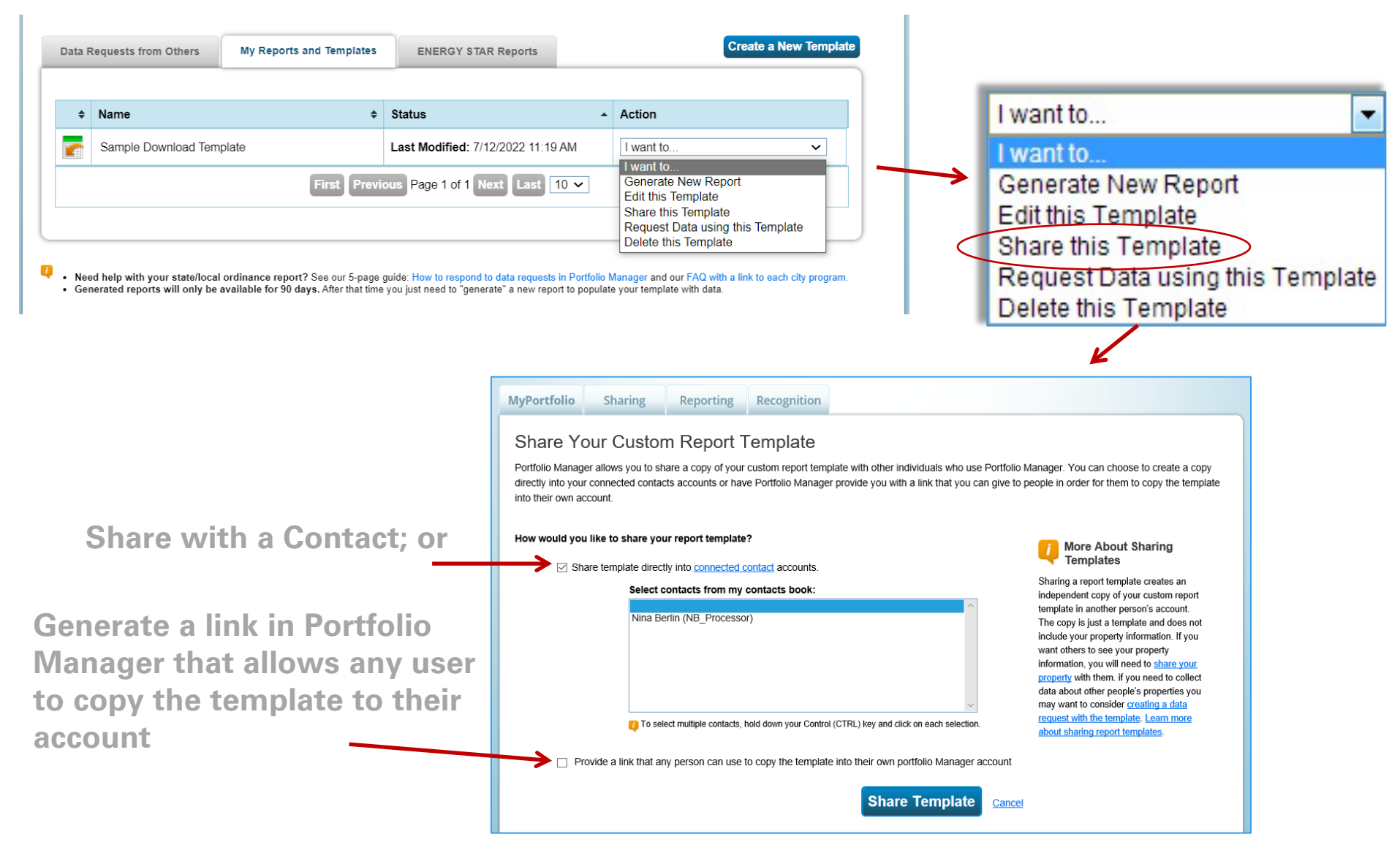

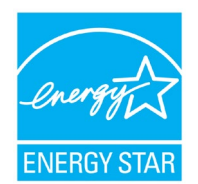

### Request Data Using Template

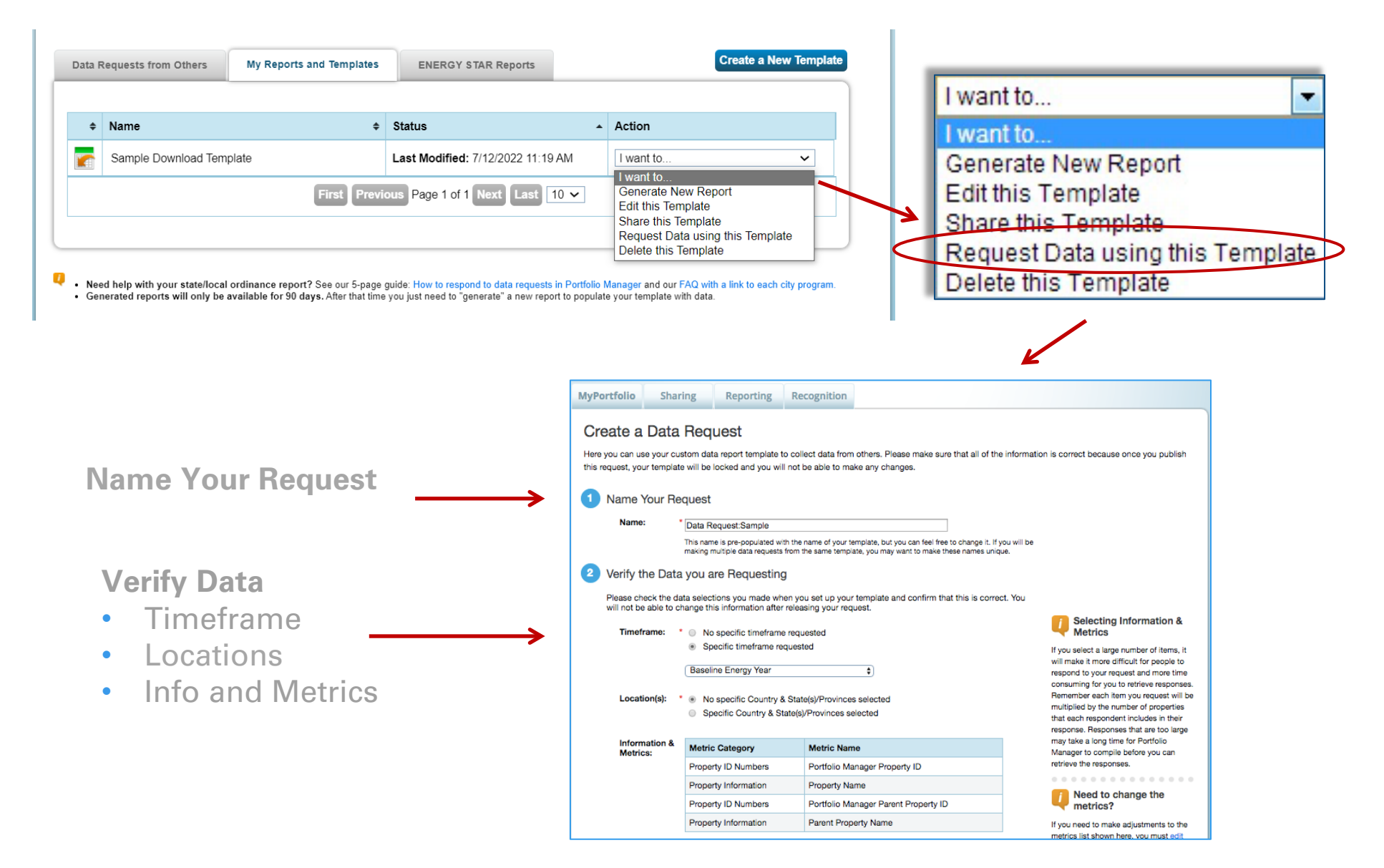

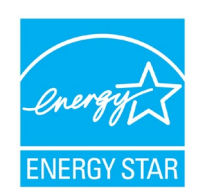

#### Request Data Using Template

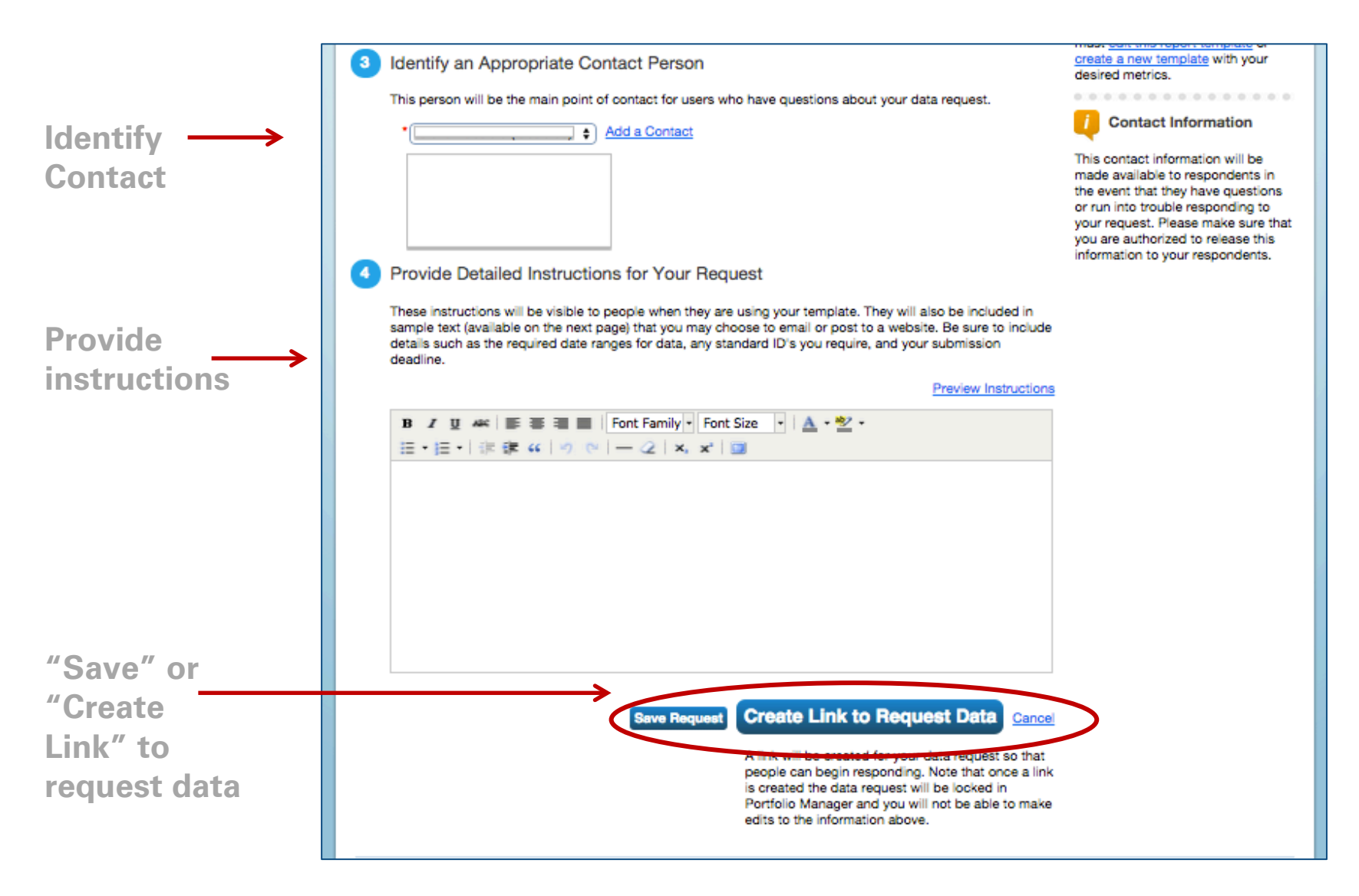

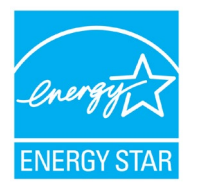

#### Publish Data Request

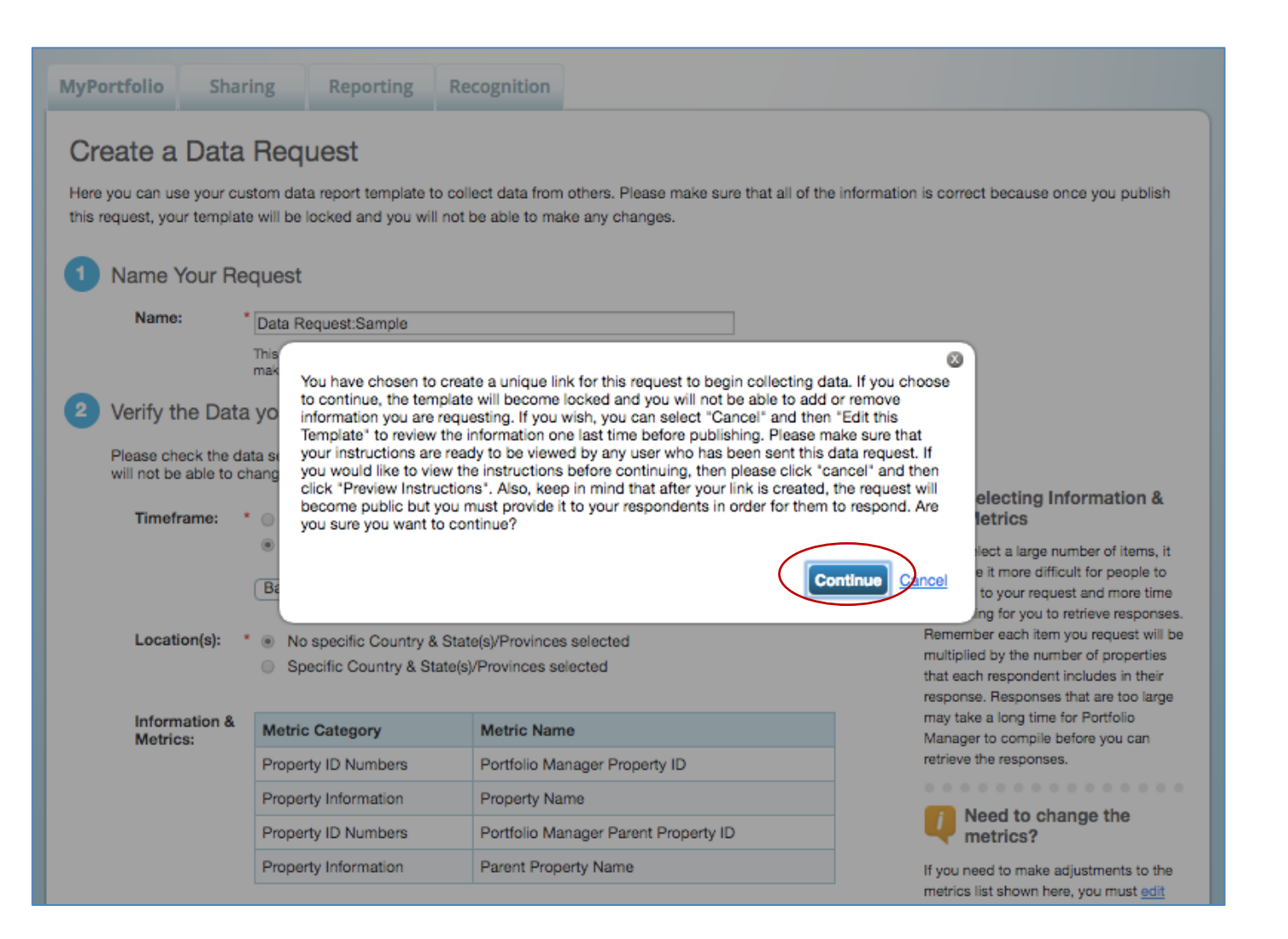

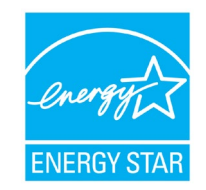

#### Data Request Created

**Specific Instructions for your Respondents**

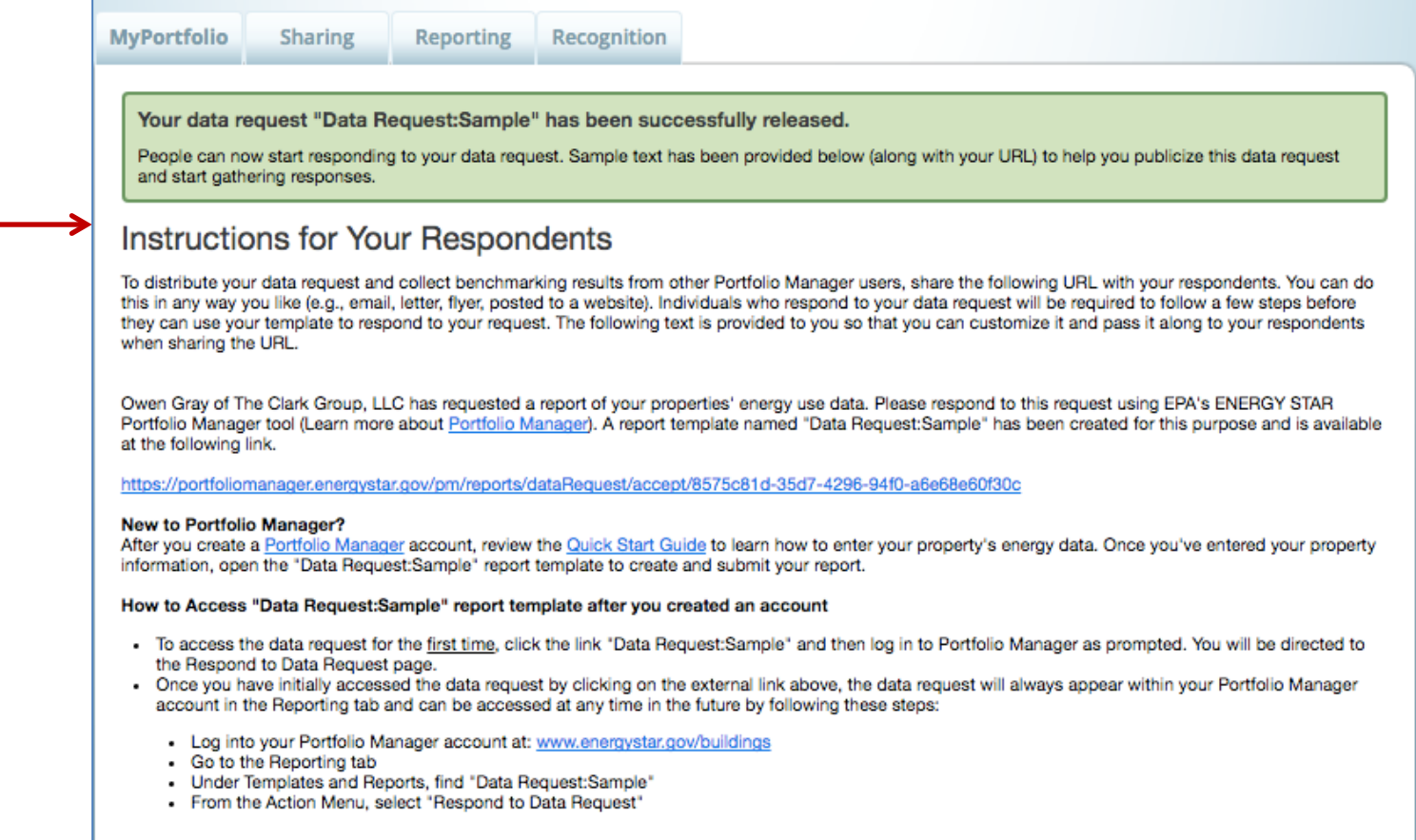

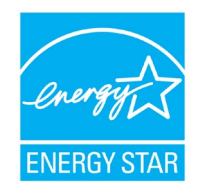

#### Managing Your Data Request

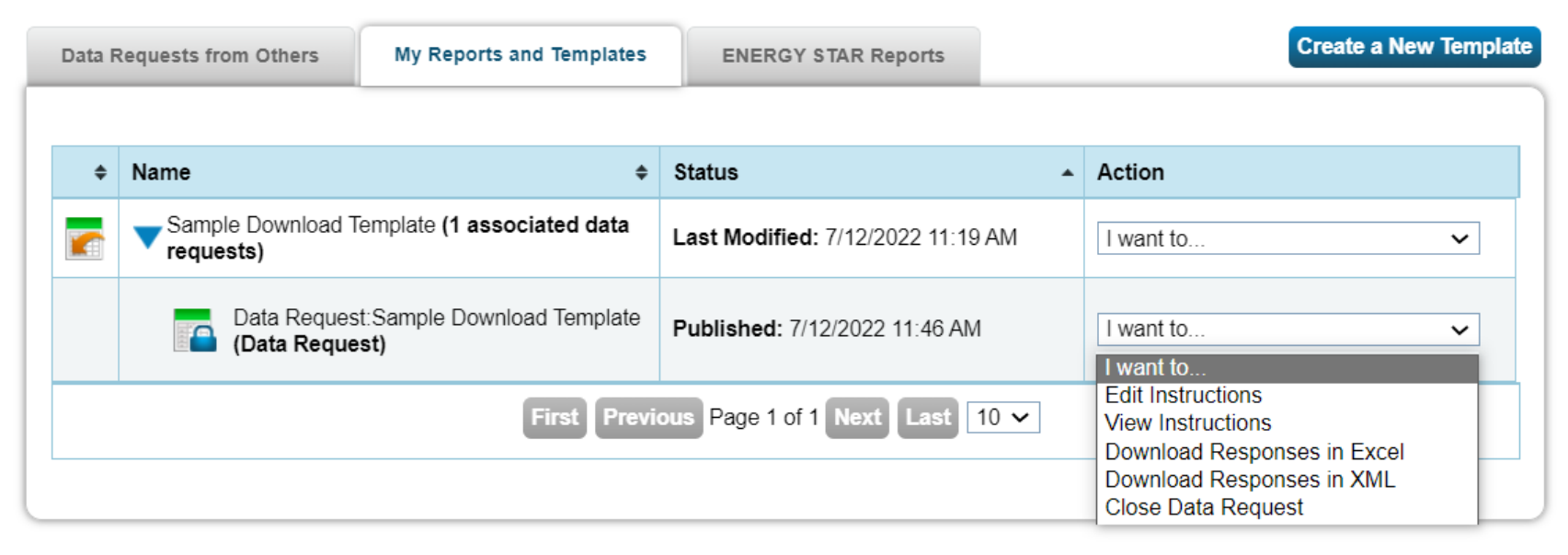

• Need help with your state/local ordinance report? See our 5-page guide: How to respond to data requests in Portfolio Manager and our FAQ with a link to each city program.<br>• Generated reports will only be available for 90

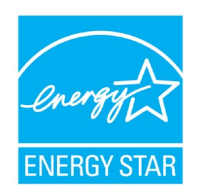

#### Responding to Data Requests

- For more information on responding to data requests, please reference [www.energystar.gov/buildings/traini](http://www.energystar.gov/buildings/training) [ng](http://www.energystar.gov/buildings/training) for:
- [Print resource titled: "](https://www.energystar.gov/buildings/tools-and-resources/how-respond-data-requests-portfolio-manager)How to Respond to Data Requests in Portfolio Manager"
- [5 minute video titled:](https://www.energystar.gov/buildings/training/demo_videos) "How to Respond to a Data Request in Portfolio Manager"

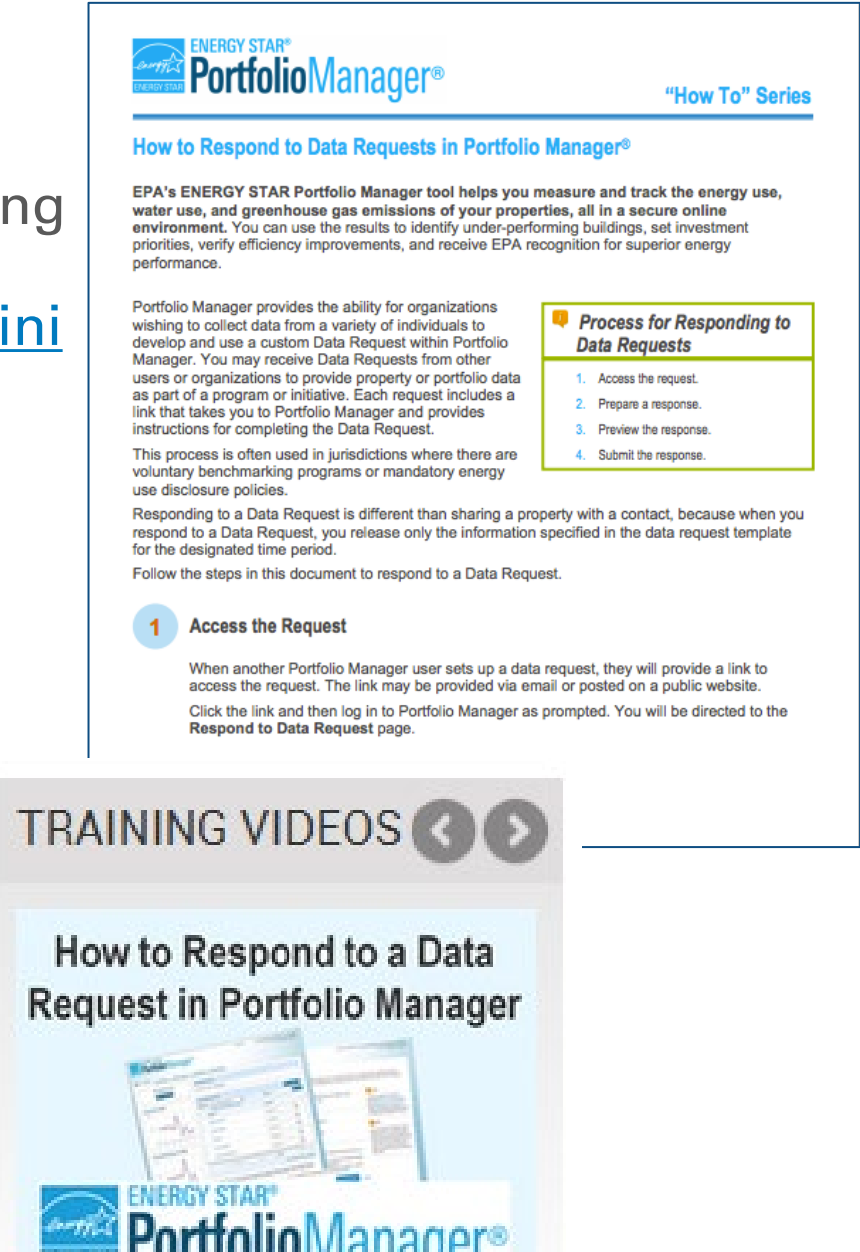

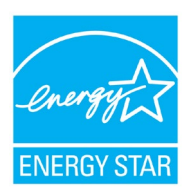

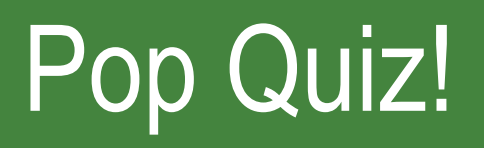

- 3. True or False: You can only generate reports in Portfolio Manager using the pre-defined templates.
	- a. True
	- b. False
- 4. If you need access to specific data points from properties outside your organization, which of the following is the best approach to obtain this information?
	- a. Have other Portfolio Managers share their property records with you
	- b. Initiate a Portfolio Manager Data Request
	- c. Have other Portfolio Managers transfer their property records to you

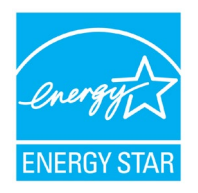

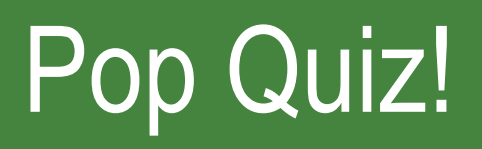

- 3. True or False: You can only generate reports in Portfolio Manager using the pre-defined templates.
	- a. True
	- b. False

You can create custom reporting templates on the "Reporting" tab.

- 4. If you need access to specific data points from properties outside your organization, which of the following is the best approach to obtain this information?
	- a. Have other Portfolio Managers share their property records with you
	- b. Initiate a Portfolio Manager Data Request
	- c. Have other Portfolio Managers transfer their property records to you

Sharing and transferring property records will give you, at a minimum, read-access to the entire property. If you only need specific data points or metrics for your reporting, it is best to initiate a Data Request.

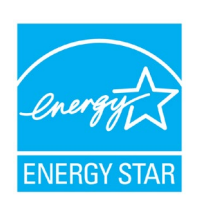

### How To

- Update data using spreadsheet upload feature
- Set baseline, goals, and targets to plan energy improvements
- Create custom reporting templates
- Use the Sustainable Buildings Checklist

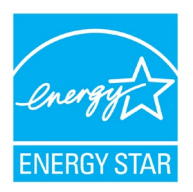

What is the Sustainable Buildings Checklist?

- United States Federal High Performance Sustainable Buildings Checklist (Guiding Principles Checklist) now available to all property types
- Assist owners/managers with evaluating sustainability in existing buildings
- Encouraged for all properties; used by U.S. Federal buildings to comply with requirements

#### **Use the Sustainable Buildings Checklist to:**

- *Conduct initial and final building walkthrough assessments*
- *Track and easily view progress on each guiding principle*
- *Upload compliance documents to the repository for record keeping*
- *Create a portfolio-wide sustainability roll-up report*
- *Review up-to-date energy and water metrics generated by Portfolio Manager*

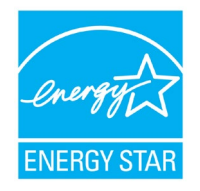

#### Access the Sustainable Buildings Checklist

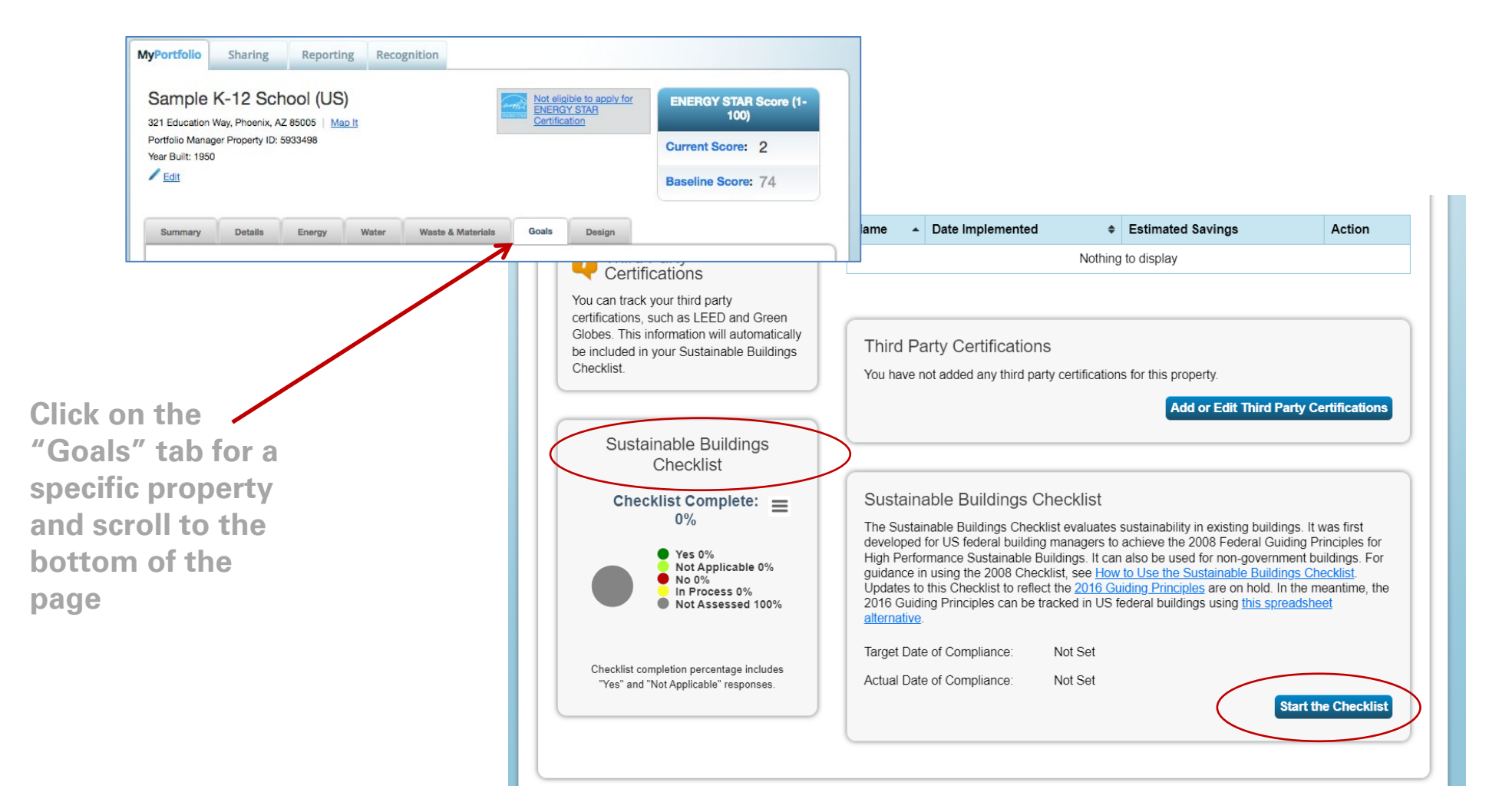

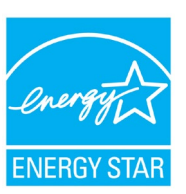

#### Start the Sustainable Buildings Checklist

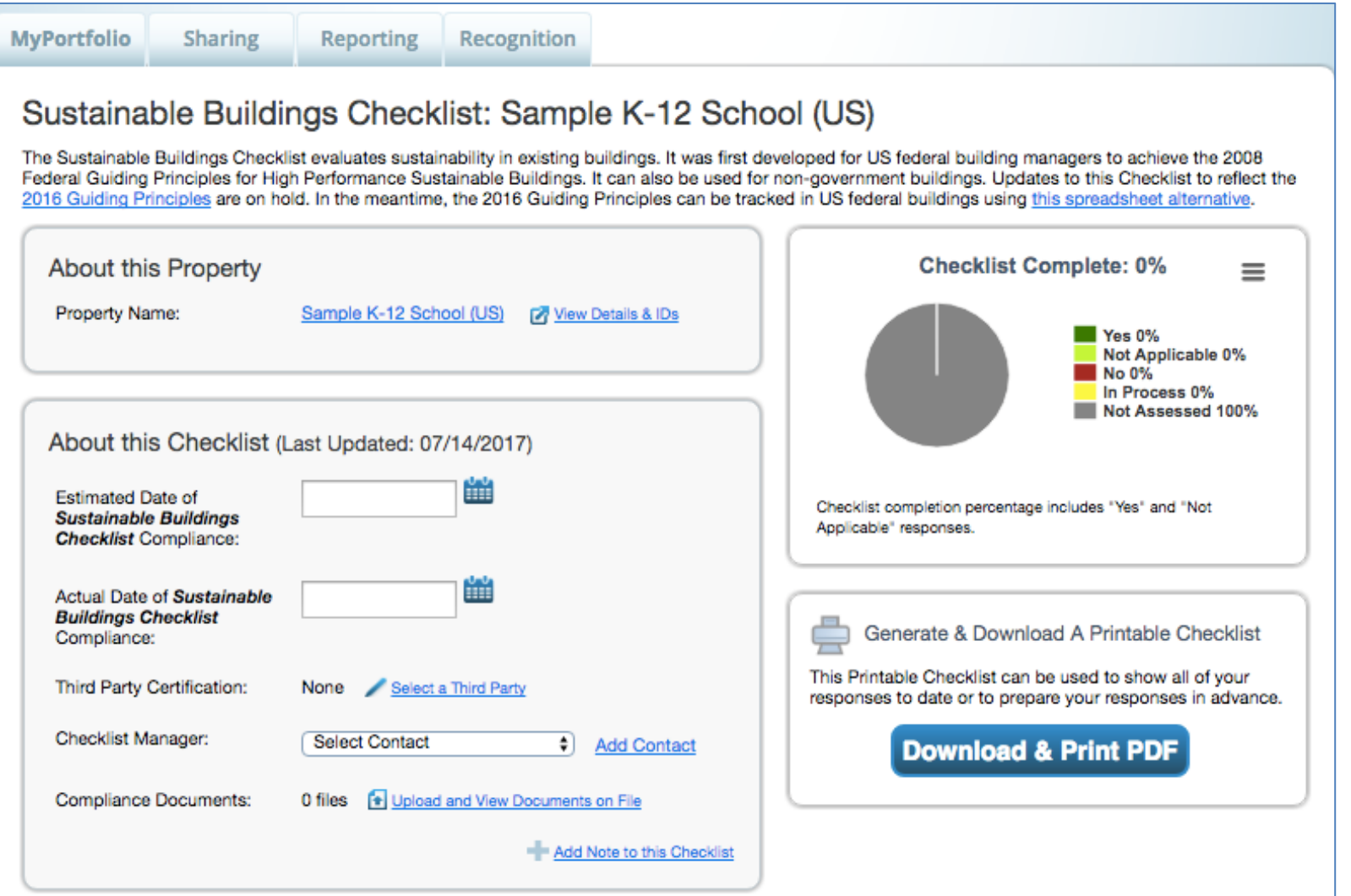

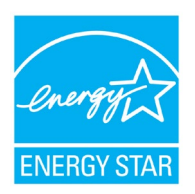

#### Complete Checklist Step by Step

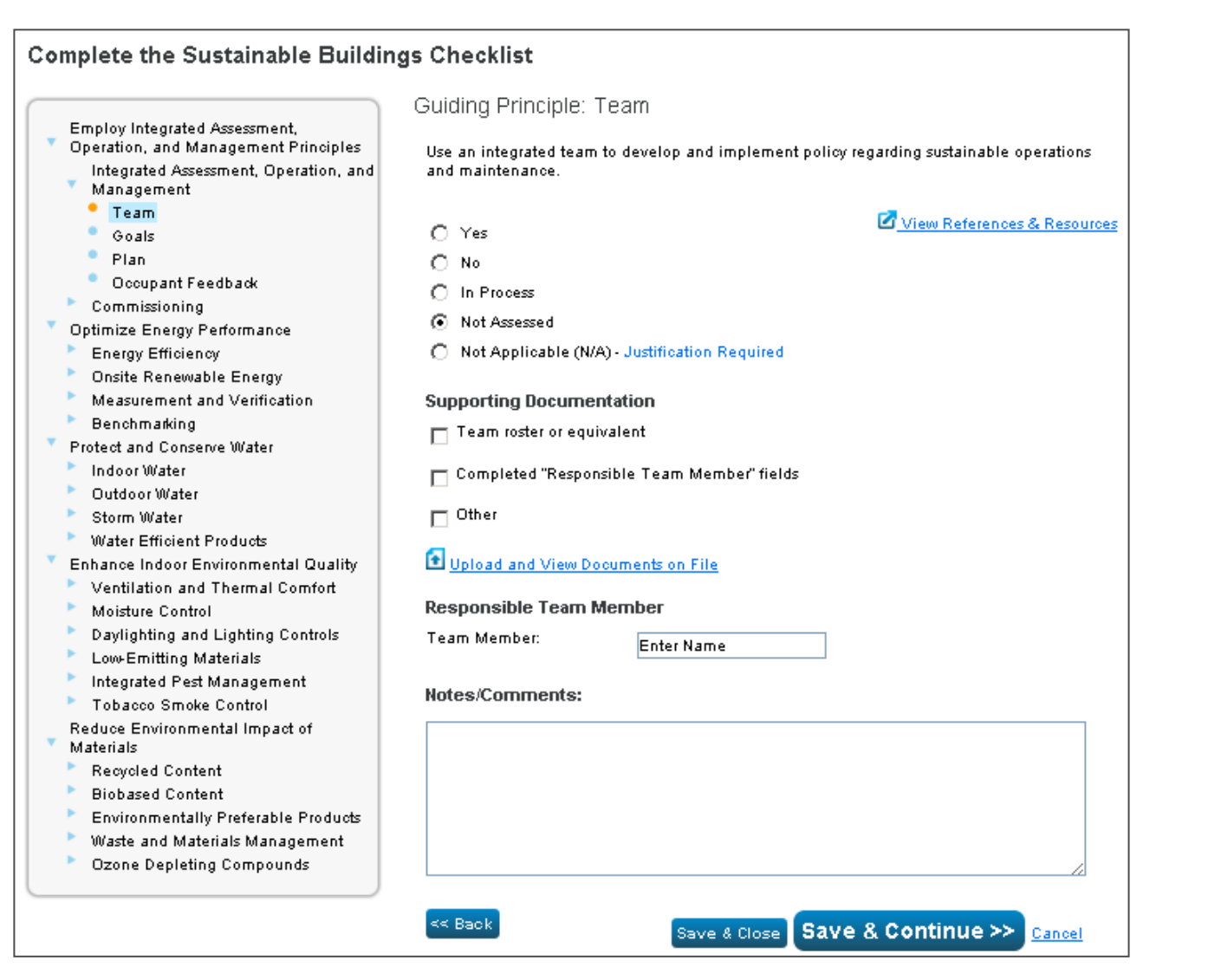

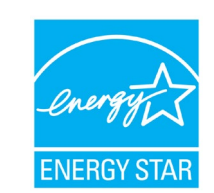

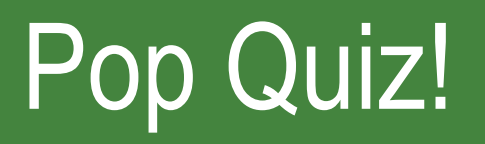

- 5. True or False: Using the Sustainable Buildings Checklist in Portfolio Manager is not required in order to obtain ENERGY STAR Certification for a property.
	- a. True
	- b. False

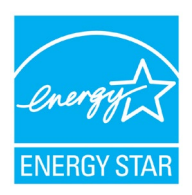

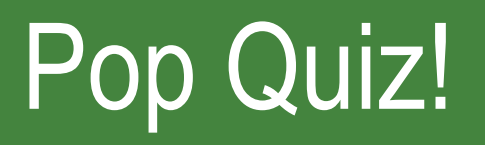

- 5. True or False: Using the Sustainable Buildings Checklist in Portfolio Manager is not required in order to obtain ENERGY STAR Certification for a property.
	- a. True
	-

**b.** False *b* False *b* False *b s b c nume <b>c nume <b>c nume <b>c <i>nume <b>c nume <b>c <i>nume <b>c nume <b>c nume <b>c <i>nume <b>c nume <b>c</del> <i>nume <b>c* Buildings Checklist to obtain ENERGY STAR Certification. However, it can be a valuable tool to evaluate your building's sustainability.

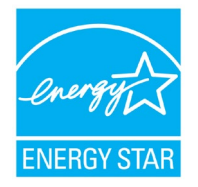

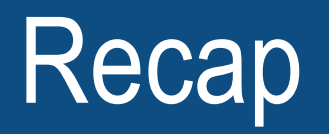

In this training, we learned how to:

- Update data using the spreadsheet upload feature
- Set baseline, goals, and targets to plan energy improvements
- Create custom reporting templates
- Use the Sustainable Buildings Checklist

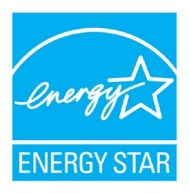

### Thank you for attending!

### **Questions?**

#### **Slides will be sent to all webinar registrants after today's session**

If you have any questions on Portfolio Manager or the ENERGY STAR program, contact us at: [www.energystar.gov/BuildingsHelp](http://www.energystar.gov/BuildingsHelp)

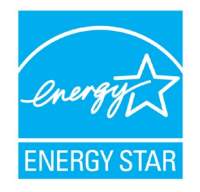